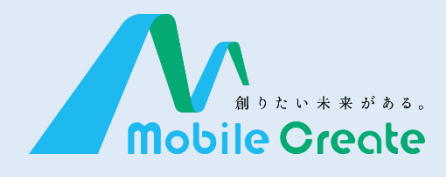

## iMESH (IM-560) 取扱説明書

Ver.1.0.2 2023.09.15

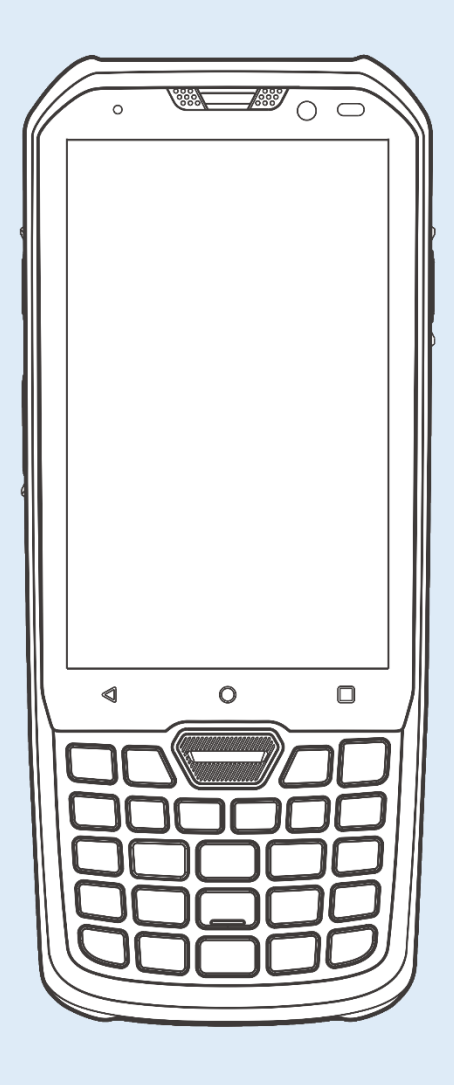

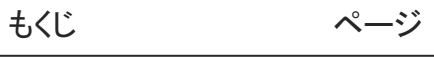

### はじめに

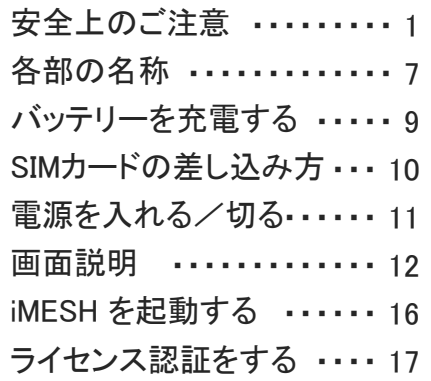

### 通話

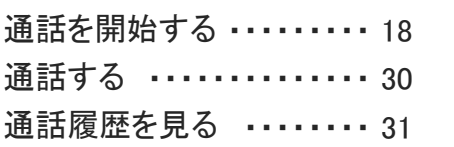

#### チャット

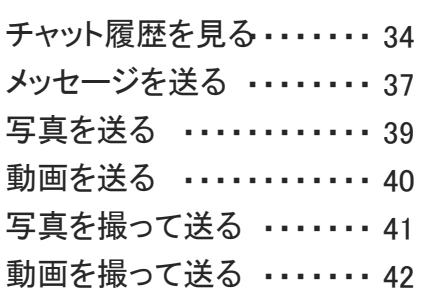

### 動態

状態を通知/確認する … 43

### その他

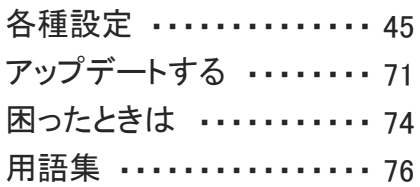

そ  $\boldsymbol{\mathcal{D}}$ 

動 態

他

は じ め に

通 話

チ ャ ッ ト

### ◆ 警告 - 死亡や重傷を負うおそれがある内容を示しています -

■自動車を運転しながら本機を操作しないでください。運転者が操作する場合は、車 を安全な場所に停車してから使用してください。

■航空機内や病院内での設置、運用はしないでください。電子機器や医療機器に影 響を与える可能性があります。

■引火性ガスの発生する場所では設置、運用はしないでください。発火事故の原因に なる可能性があります。

■心臓ペースメーカー装着者は使用しないでください。ペースメーカーに影響を与える 可能性があり、誤動作による事故の原因となります。

■自動ドア、火災報知機などの自動制御機器の近くで使用しないでください。本機から の電波で機器に影響を与える可能性があり、誤動作による事故の原因となります。

■前方視界を妨げる場所や運転操作の邪魔になる場所に設置、運用はしないでくださ い。怪我や事故、故障の原因となります。

■運転中は車外の音が聞こえるよう、スピーカーの音量に注意してください。怪我や事 故の原因となります。

■分解や改造をしないでください。怪我や事故、故障の原因となります。

#### $\hat{\Sigma}$  主傷害や物的損害を負うおそれがある内容を示しています -!

■直射日光の当たる場所に設置、運用はしないでください。樹脂の変形や変色、故障 の原因となります。

■強い衝撃を加えたり投げつけたりしないでください。故障の原因となります。

■指定の装置以外と接続しないでください。故障の原因となります。

■磁気カードなどに本機を近づけないでください。キャッシュカードなどの内容が消去さ れる場合があります。

■清掃にシンナーやアルコールなどを使用しないでください。樹脂の変形や変色、故 障の原因となります。

### 正しくご使用いただくために

■本製品は携帯電話通信網を使って通信を行っております。本製品の保証範囲は携 帯電話通信網を含めて保証するものではありません。本システムの特性を十分に理解 し、使用者の責任に於いてその利益を活用するようにしてください。

■付属品は全てモバイルクリエイト株式会社が販売しているものを使用してください。 市販品や自作物をご利用にならないでください。製品保証の対象外となります。

■運搬時は投げたり落としたりしないでください。機器が壊れます。またネジを外し分 解しないでください。性能劣化や故障の原因となり製品保証の対象外となります。

■本製品は、特別な品質/信頼性が要求され、その故障や誤動作が生命維持や財産 に著しく関わるような医療機器/防災/防犯セキュリティー機器等としては使用する場 合は、当社にご相談ください。

■直射日光が当たる箇所には設置しないでください。性能低下や故障の原因となりま す。

\*推奨使用環境温度: 0℃~+45℃

■汚れたまま長期間放置すると塗装が剥がれる場合があります。定期的に乾いた柔 らかい布で乾拭き清掃を行ってください。

■通話する際は、本機から5cm程離してご利用ください。距離が近いと相手に届く音声 が割れたり歪んだりする場合があります。

■パケット通信サービスエリア内であっても、トンネル内や車庫内など電波の弱い場所 や、通信回線の状態(ネットワーク回線工事や混線)などの影響で、通話中に音声が 途切れる場合があります。

■本製品のファームウェアは、リバース・エンジニアリング、逆アセンブルまたは逆コン パイルすることはできません。また改変改作を行うことはできません。

■本製品に関して記載される著作権、特許、実用新案、商標等の知的財産権の表示 を削除または改変することはできません。

■本製品は日本国内でのみ使用されることを前提に設計されております。日本国外で の使用は出来ません。

■本製品を廃棄する場合は、法令・条例などに従って処理してください。詳しくは、各地 方・自治体へお問い合わせいただきますようお願いいたします。

### 防水・防塵性能での事項

◆ 注意 - 傷害や物的損害を負うおそれがある内容を示しています –

■本製品はバッテリーがしっかりと取り付けた状態でIP6X(旧JIS保護等級5)、IPX8 (旧JIS保護等級6)の防水・防塵性能相当を有しております。

■実際のご使用にあたって、すべての状況での動作を保証するものではありません。 また、調査の結果、お客様の取り扱いの不備による故障と判明した場合は、保証の対 象外となります。

■防水・防塵性能とも永続的なものではなく、通常の使用によって次第に低下すること があります。

■本製品が濡れている状態で充電を行うと、感電や回路のショート、腐敗が発生し、発 熱による火災や故障の原因となります。

■本製品は防水性能を有する機種ですが、バッテリーの脱着により水などの液体が 入った場合には、ご利用をやめてください。そのまま使用すると、発熱・発火・故障の原 因となります。

■本製品の防水・防塵機能を発揮するために、バッテリーをしっかりと取り付けた状態 で、ご使用ください。

### 無線製品としての事項

◆ 警告 - 死亡や重傷を負うおそれがある内容を示しています –

■お客様による分解や改造、修理をしないでください。故障・発火・感雷・傷害の原因と なります。万一改造などにより本体や周辺機器などに不具合が生じても当社では一切 の責任を負いかねます。本製品の改造は電波法違反になります。また、日本国以外で はご使用になれません。

■本製品は、アンテナを含めて技術基準適合証明(工事設計認証)を受けた製品です。 その証として、「技適マーク (~)」が本体内で確認できるようになっています。 |確認方法:[ 設定 ] → [ 端末情報 ] → [ 規定ラベル ]|

■この端末は、国が定めた電波の人体吸収に関する技術基準および電波防護の国際 ガイドラインに適合しています。

■この指針は、人体頭部のそばで使用する携帯電話機などの無線機器から送出され る電波が人間の健康に影響を及ぼさないよう、科学的根拠に基づいて定められたもの であり、人体頭部に吸収される電波の平均エネルギー量を表す比吸収率(SAR: Specific Absorption Rate)について、これが2W/kgの指針値を超えないこととしていま す。

この指針値は、使用者の年齢や身体の大きさに関係なく十分な安全率を含んで おり、世界保健機関(WHO)と協力関係にある国際非電離放射線防護委員会 (ICNIRP)が示した国際的なガイドラインと同じ値になっています。

この無線機器の側頭部におけるSARの最大値は0.381W/kg、身体に装着した場合 のSARの最大値は1.347W/kgです。個々の製品によって多少の差異が生じることが ありますが、いずれも許容値を満足しています。

SARについて、さらに詳しい情報をお知りになりたい方は、下記のホームページをご参 照ください。

■総務省電波利用ホームページ http://www.tele.soumu.go.jp/j/sys/ele/index.htm ■社団法人電波産業会電磁環境委員会 http://www.arib-emf.org/index02.html

### バッテリー性能での事項

◆ 警告 -死亡や重傷を負うおそれがある内容を示しています –

■本体を火の中に投入したり、加熱したりしないでください。内蔵バッテリーの絶縁物 が溶けたり、ガス排出弁や安全機構を損傷したり、電解液に引火したりして発熱、発煙、 破裂、発火の原因となります。

■本体を火のそば、ストーブのそばなどの高温の場所(80℃以上)で使用したり、放置 したりしないでください。熱により絶縁物が損傷した場合、内蔵バッテリーが内部ショー トし、発熱、発煙、破裂、発火する原因となります。

■火のそばや、炎天下などでの充電はしないでください。高温になると危険を防止する ための保護装置が働き、充電できなくなり、保護装置が壊れて異常な電流や電圧で充 電され、内蔵バッテリーで異常な化学反応が起こり、発熱、発煙、破裂、発火の原因と なります。

■指定以外の充電条件(指定以上の高い温度、指定以上の高い電圧・大きな電流、 改造した充電クレイドルなど)で充電しますと、内蔵バッテリーが過度に充電されます。 更に異常な電流で充電され、バッテリー内部で異常な化学反応が起き、発熱、発煙、 破裂、発火する原因となります。

■釘を刺したり、ハンマーで叩いたり、踏みつけたりしないでください。内蔵バッテリー が破裂、変形され内部でショート状態になり、発熱、発煙、破裂、発火の原因となりま す。

■強い衝撃を与えたり投げつけたりしないでください。内蔵バッテリーを漏液、発熱、発 煙、破裂、発火させる原因となります。また、内蔵バッテリーに組み込まれている保護 装置が壊れると、異常な電流や電圧で充電され、内蔵バッテリーで異常な化学反応が 起こり、発熱、発煙、破裂、発火の原因となります。

■充電の際に所定の充電時間を超えても充電が完了しない場合には、充電をやめて ください。本体を発熱、発煙、破裂、発火させる原因になるおそれがあります。

■本体の使用、充電、保管時に異臭を発したり、発熱をしたり、変色、変形その他今ま でと異なることに気がついたときには機器あるいは充電クレイドルより取り出し、使用し ないでください。そのまま使用すると、本体が発熱、発煙、破裂、発火する原因になる 恐れがあります。

#### 安 全 上  $\mathcal{O}$ ご 注 意

## 安全上のご注意

### バッテリー性能での事項

◆ 注意 - 傷害や物的損害を負うおそれがある内容を示しています –

■直射日光の強いところや炎天下の車内などの高温の場所で使用したり、放置したり しないでください。漏液、発熱、発煙の原因になるおそれがあります。また、内蔵バッテ リーの性能や寿命を低下させることがあります。

■本体の充電温度範囲は-20℃~45℃です。この温度範囲以外での充電は発熱、故 障させる原因になります。また、内蔵バッテリーの性能や寿命を低下させることがあり ます。

■ご使用前に必ず取扱説明書、または注意書きをよくお読みください。

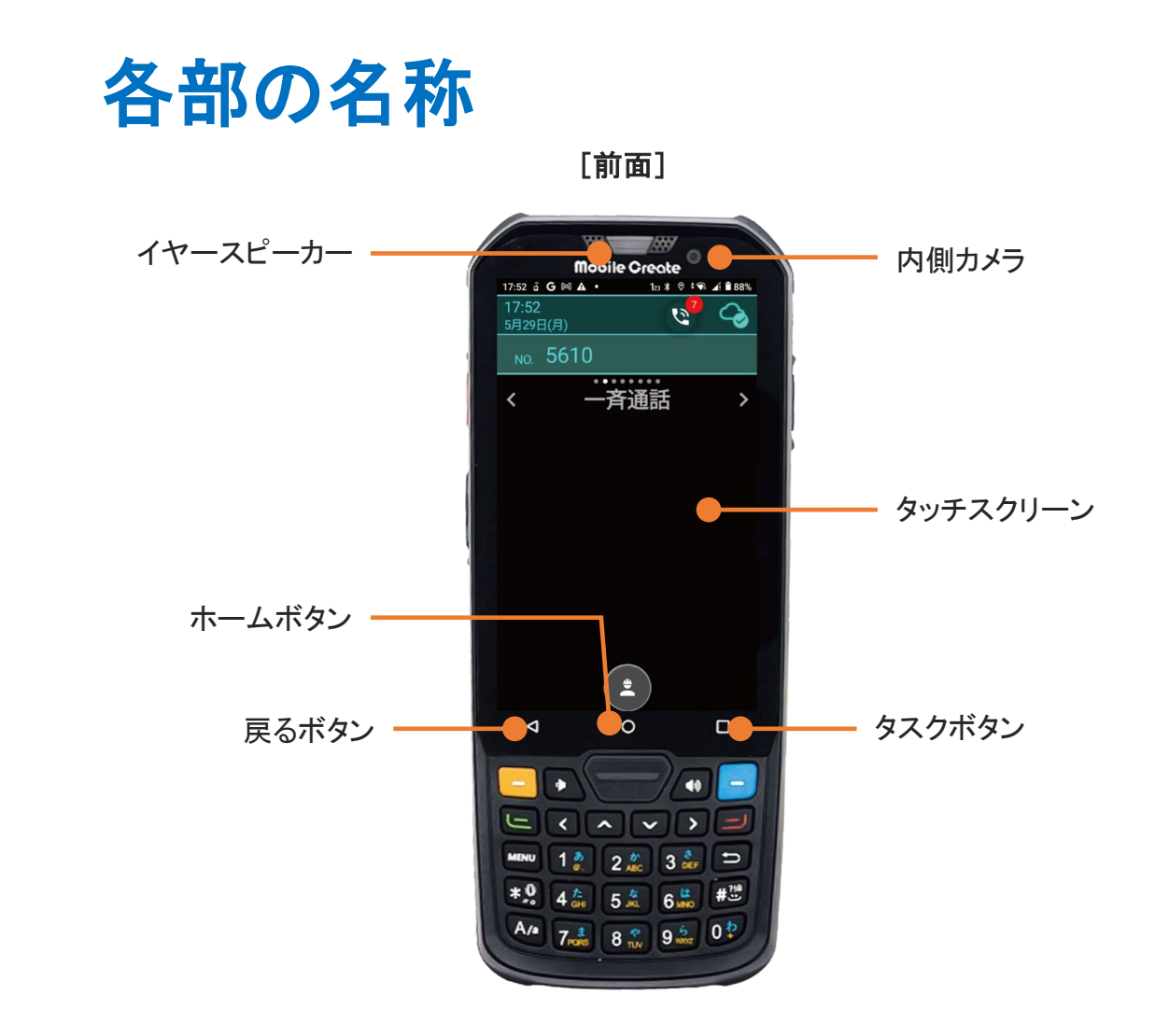

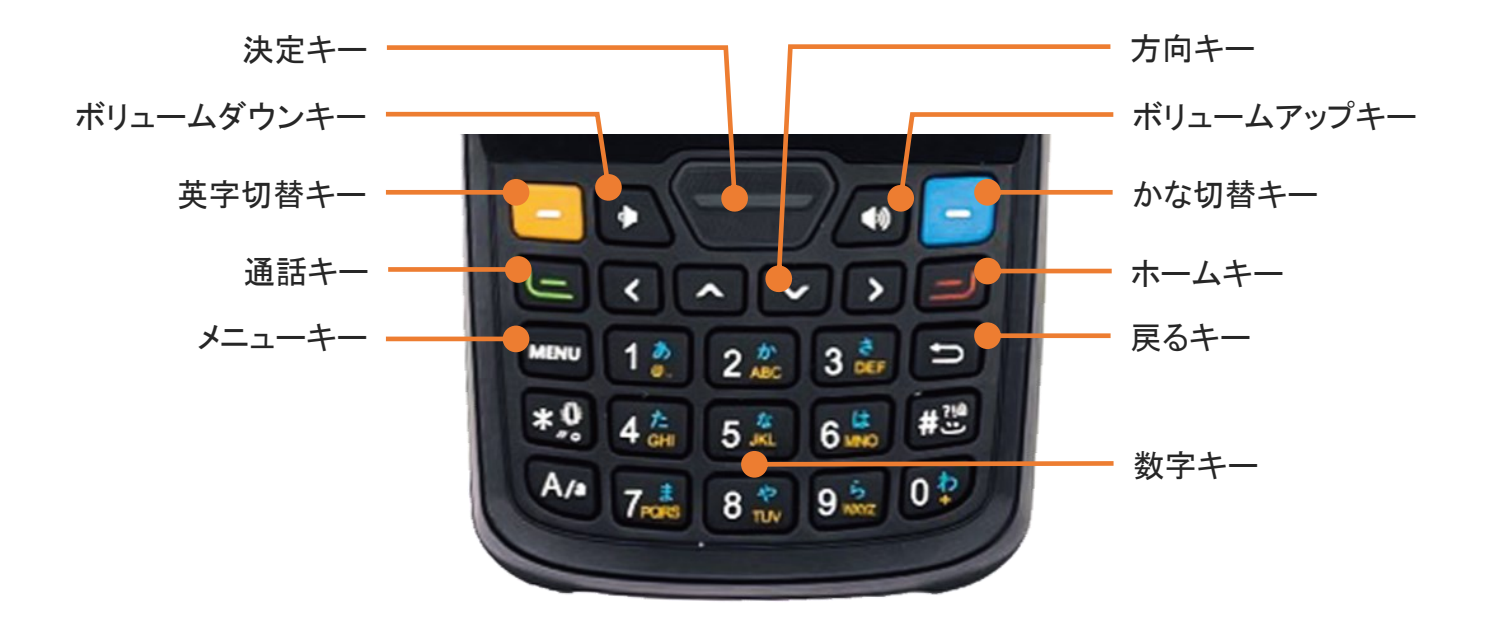

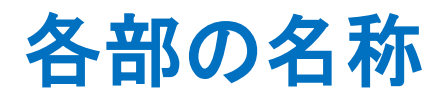

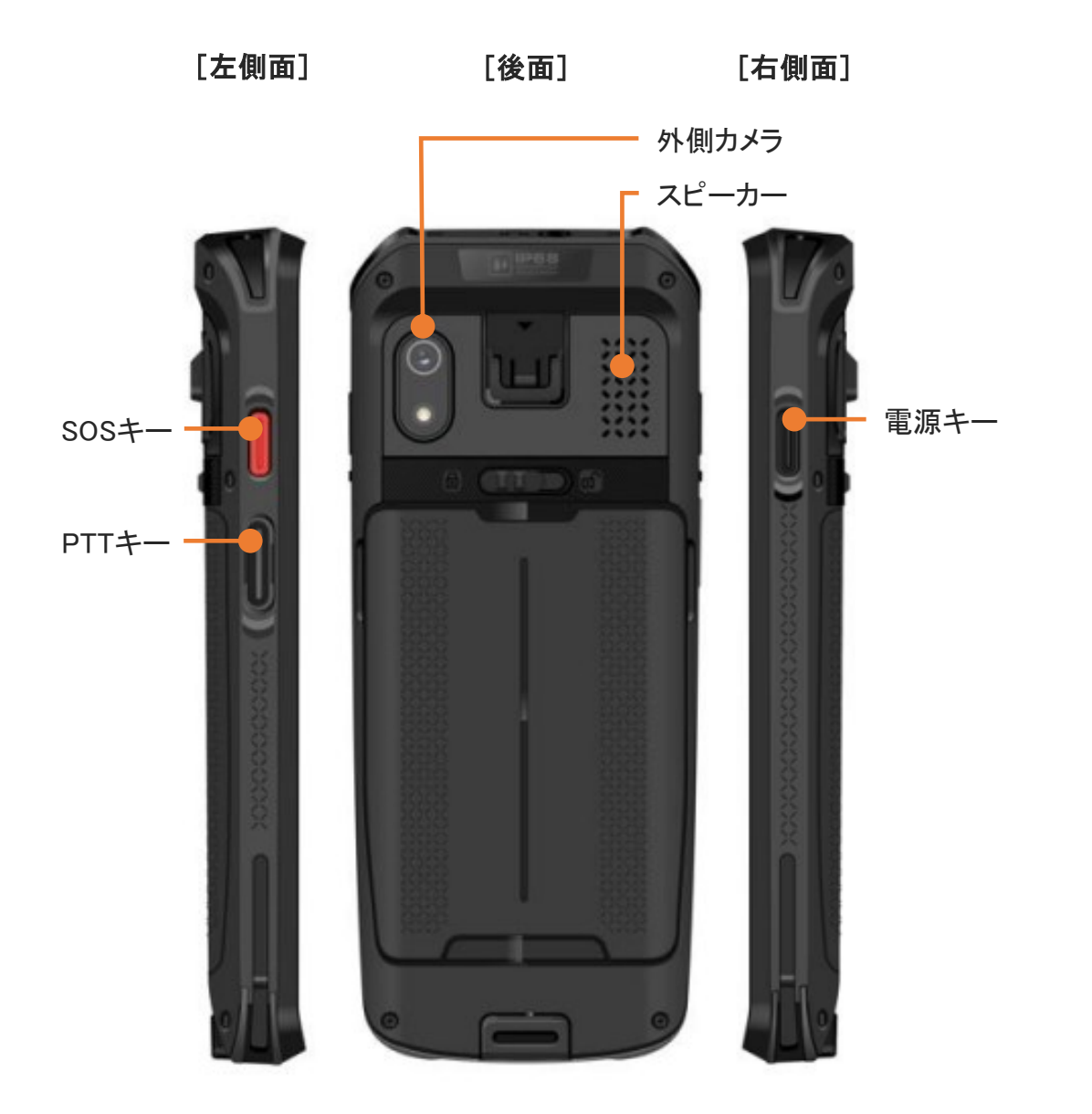

は じ め に

[下面]

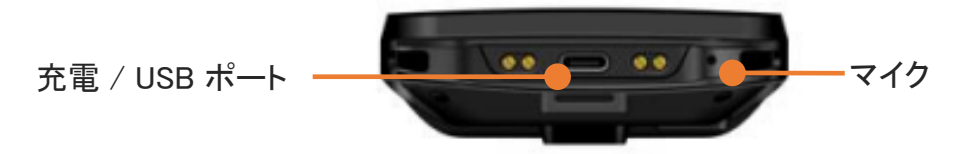

## バッテリーを充電する

は じ め に

バ ッ テ リ ー を 充 電 す る

2 USBケーブルのもう一方の終端を付属のACアダプターに接続した後、 ACアダプターをコンセントに差してください。

1 本体下面にある、充電 / USB ポートに、付属のUSBケーブルを接続します。

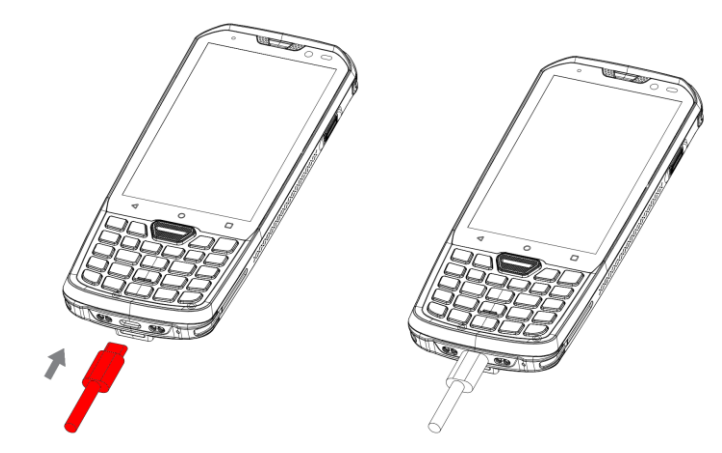

- ・付属のACアダプターとUSBケーブルを使用してください。 互換性のない充電器を使用したり、改造したりすると、端末の故障を招く恐れがあります。 !
	- ・USBケーブルが正確に接続されているか確認してください。
	- ・満充電のまま充電し続けると、バッテリー性能の劣化を早める場合があります。 バッテリー保護モードを設定すると、バッテリーの性能劣化を防ぐことができます。
		- [設定方法] 設定画面→端末設定→電池設定→バッテリー保護モードを有効化 ※ 設定画面の開き方は、「各種設定(設定画面の開き方)」をご参照ください。
	- ・長時間使用しない場合は、USBケーブルや充電クレイドルから外してください。

バッテリー保護モードとは

!

バッテリー残量が80%に到達すると充電を停止し、70%未満まで放電すると充電を再開します。 USBケーブルを抜き差しした場合は、バッテリー保護モード動作中であっても充電が再開します。

 $\mathcal{O}$ 差 し 込 み 方

は じ め に

## SIMカードの差し込み方

1 本体後面のバッテリー用ロックレバーを右方向にスライドさせ、 バッテリーを取り外します。

2 SIM/microSD スロットから爪を引っ掛けて、 SIM/microSD トレイを引き出します。

SIM/microSD スロットに差し込みます。

3 SIM/microSD トレイにSIM カードをセットし、

### 4 本体にバッテリーを取り付けます。

!

防水性能が維持されるよう、ロックレバーが左端にスライドしてロック(緑表示)され、 バッテリーがしっかりと取り付けていることを確認してください。

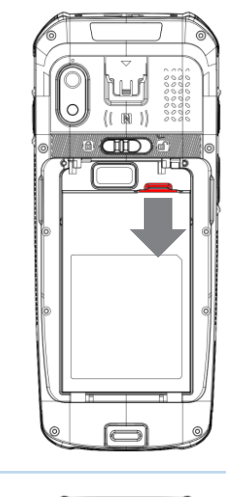

\աք

lo)  $\frac{(-1)^{n}}{(n-1)!}$ 

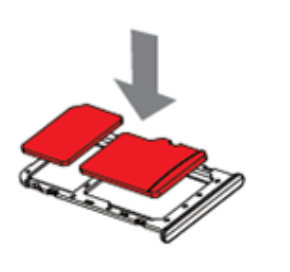

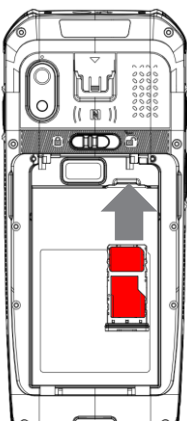

### 電 源 を

入 れ る / 切 る

### 本体の電源を入れる

画面が表示されるまで電源キーを長押しします。

電源を入れる/切る

### 本体の電源を切る

確認画面が表示されるまで電源キーを長押しします。 「電源を切る」をタップすると、本体の電源が切れます。

### 本体を再起動する

**1** 

確認画面が表示されるまで電源キーを長押しします。 「再起動」 → 「OK」 をタップすると、本体が再起動します。

> 音声サービスメンテナンスWebで自動再起動が 設定されている場合は、設定時間になると カウントダウンを表示後、自動的に端末が 再起動されます。 カウントダウン表示中は再起動をキャンセル することが出来ます。

自動再起動について

### 画面を消す

画面がついている状態で、電源キーを短く押してください。

#### 画面をつける

!

画面が消えている状態で、電源キーを短く押してください。

#### USB電源モード

IM-560は端末への電源供給(ACC)と連動した電源オンオフに対応しています。 各種設定(USB電源モード)を参照し、USB電源モードを有効にしてご利用ください。

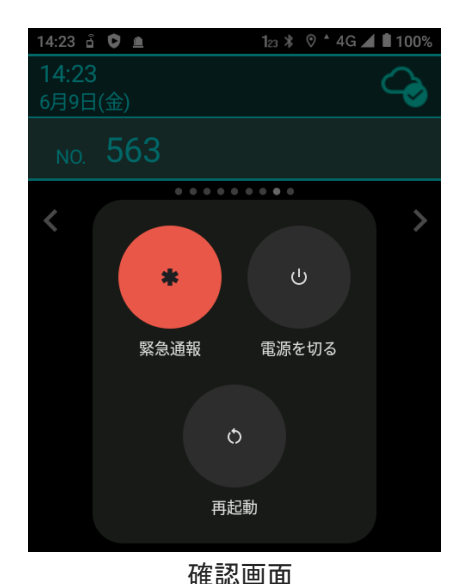

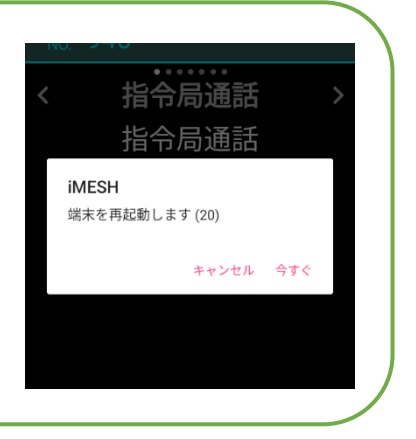

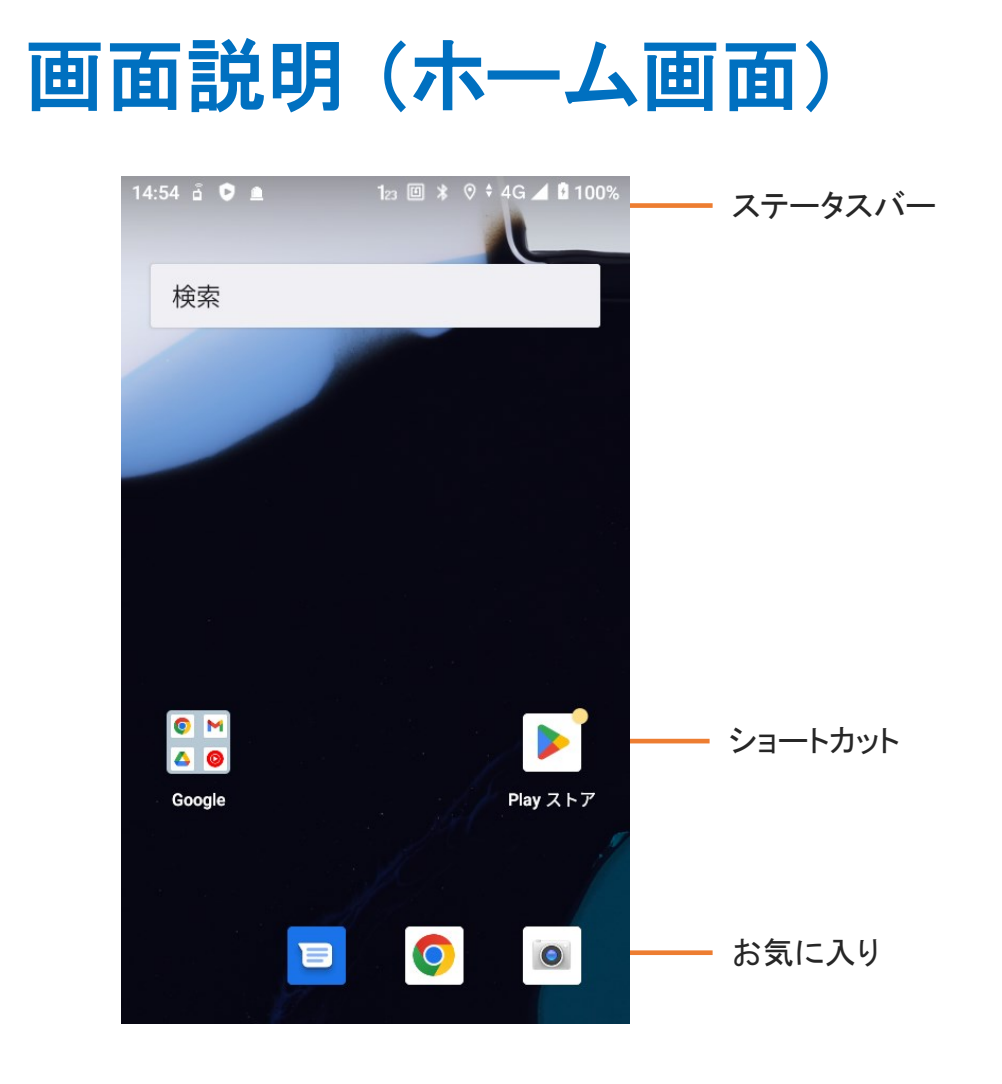

#### ステータスバー

左側に各種通知アイコン、右側に端末の各種ステータスアイコンを表示します。 下にスワイプすると通知画面が表示されます。

#### ショートカット

アイコンをタップすると、該当アプリを実行することができます。

#### お気に入り

よく使うアプリを4つまで登録することができます。 上にスワイプすると、メインメニュー画面が表示されます。

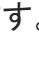

| 無線専用モードでご利用になる場合は、ホーム画面は表示されません。

説 明 )<br>ホ ー ム 画 面  $\overline{\phantom{a}}$ 

は じ め に

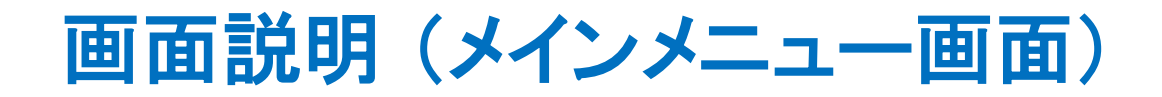

画 面 説 明 (メ イ ン メ ニ ュ ー 画 面  $\overline{\phantom{a}}$ 

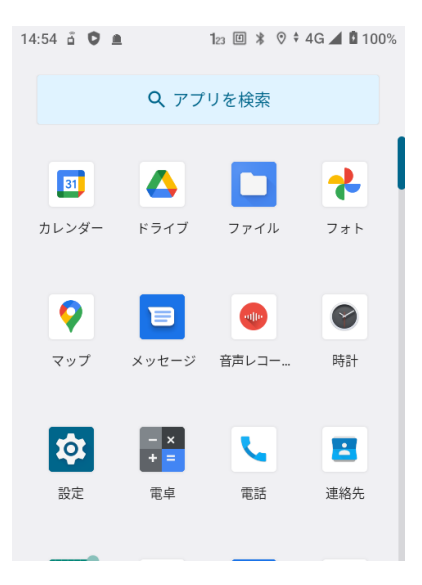

メインメニュー画面では、アプリ全体を確認することができ、任意のアプリをタップして 実行することが出来ます。

メインメニュー画面は、以下の操作で遷移できます。

・ ホーム画面を上にスワイプ

#### ステータスアイコン

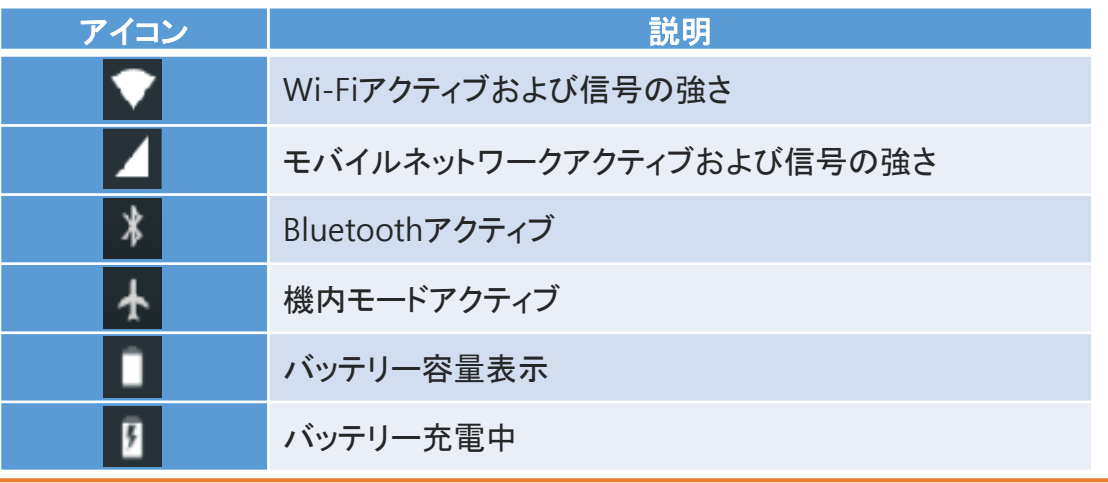

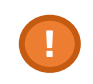

無線専用モードでご利用になる場合は、メインメニュー画面は表示されません。<br>Wi-Fi及びBluetooth設定はiMESH設定メニューの端末設定より行ってください。

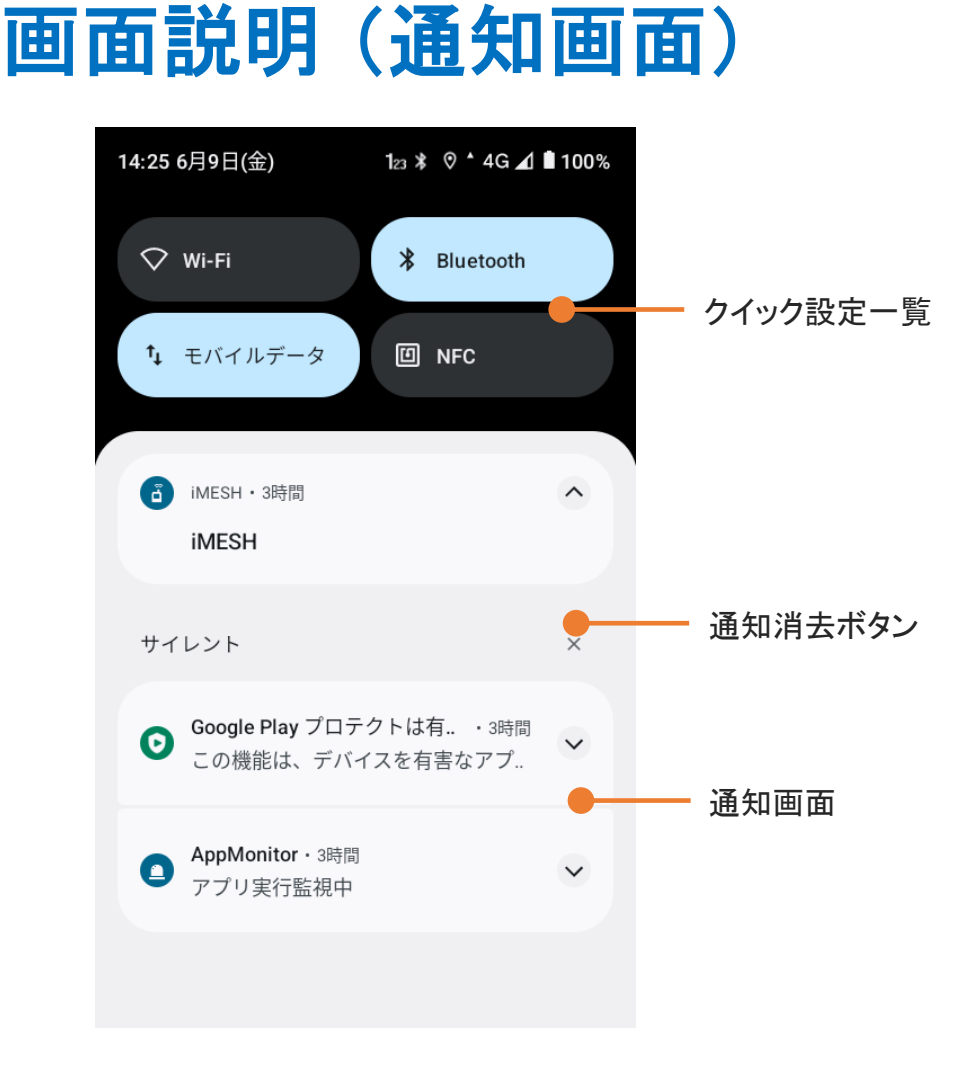

#### クイック設定一覧

アイコンをタップすると、該当する設定を変更できます。 また、下にスワイプすると、クイック設定画面が表示されます。

#### 通知画面

通知が表示されます。タップすると、通知の詳細を表示できます。

#### 通知消去ボタン

表示されている通知を消去します。

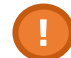

! 無線専用モードでご利用になる場合は、通知画面は表示されません。

は じ め に

> 画 面 説 明 (通 知 画 面  $\overline{\phantom{a}}$

## 画面説明 (クイック設定画面)

画 面 説 明 (ク イ ッ ク 設 定 画 面  $\overline{\phantom{a}}$ 

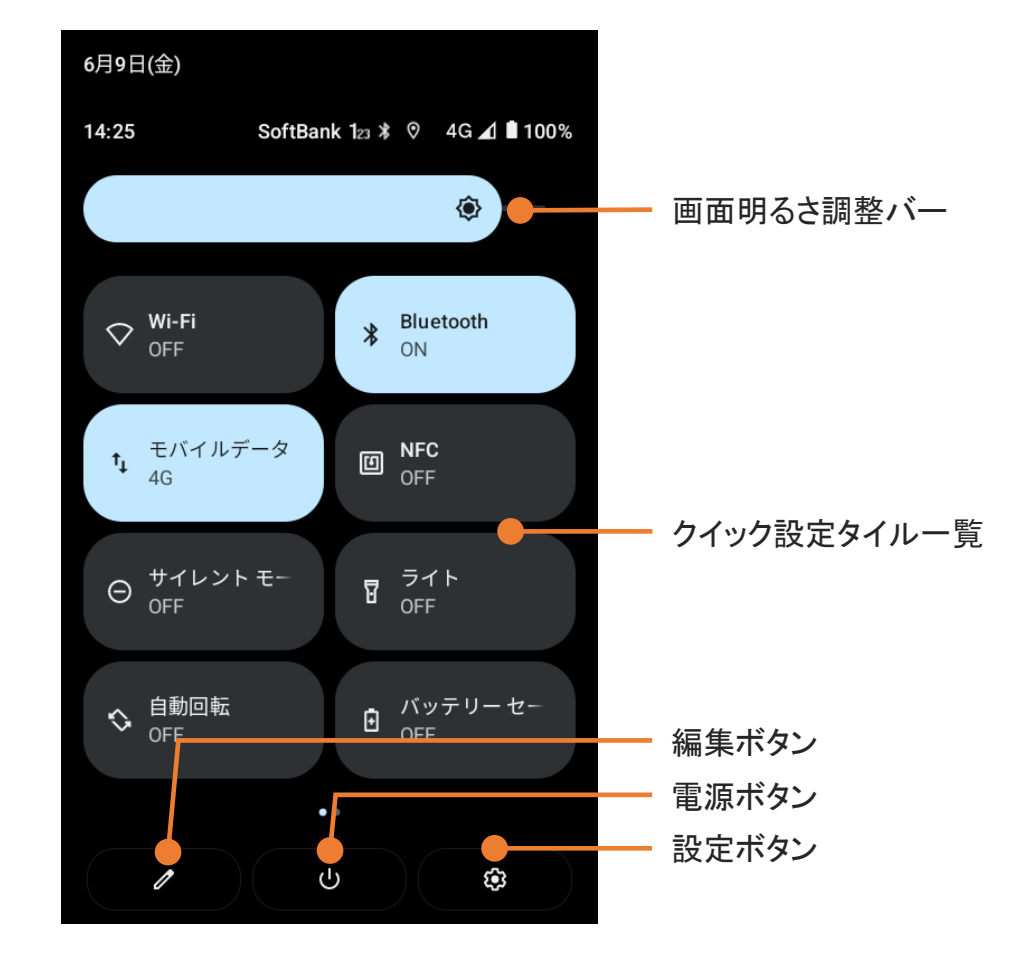

#### 画面明るさ調整バー

画面の明度を調整できます。

#### クイック設定タイル一覧

アイコンをタップすると、該当する設定を変更できます。 右にスワイプすると、一覧をスクロールします。

#### 編集ボタン

クイック設定パネルの編集画面を表示します。

#### 電源ボタン

電源の確認画面を表示します。

#### 設定ボタン

端末の設定画面を表示します。

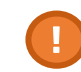

| 無線専用モードでご利用になる場合は、クイック設定画面は表示されません。

#### 初回起動時は、ライセンス認証画面が表示されます。 ライセンス認証については、 「ライセンス認証をする」 をご参照ください。  $10 \text{ m} \times 1$  **10** 100%

iMESH を起動する

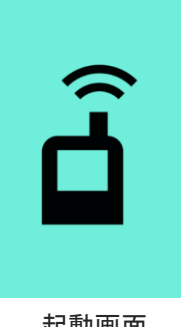

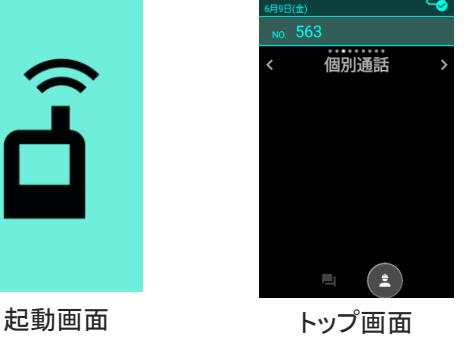

端末を起動すると、iMESHの起動画面が表示され、その後、トップ画面が表示されます。

### トップ画面の見かた

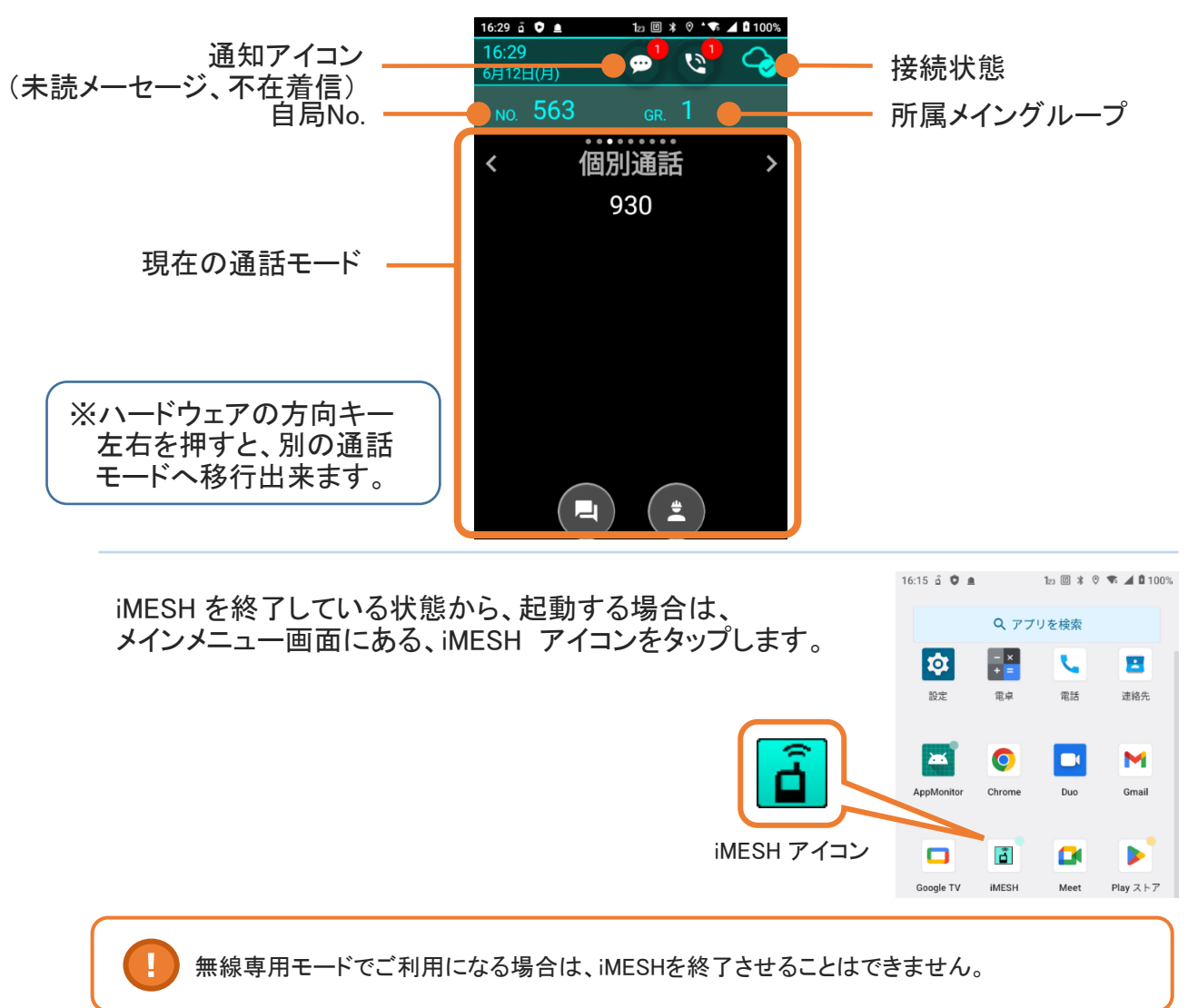

は

め に

ラ イ セ ン ス 認 証 を す る

### 初回起動時は、ライセンス認証画面が表示されます。

ライセンス認証をする

ご契約時に発行された、アカウントID、パスワードおよび、 利用する局番、端末種別、利用地域を入力し、 「ライセンス取得ボタン」をタップします。

認証が成功すると、トップ画面が表示されます。

### ライセンス取得

19:00 ♥ ▲

端末種別 移動局

日本

ID パスワード 希望局番

地域

12 回 ≭ \* ▼ ⊿ ■ 98%

#### 端末種別

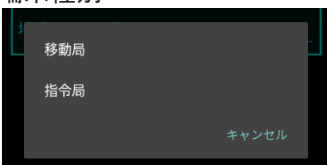

認証コードで認証する

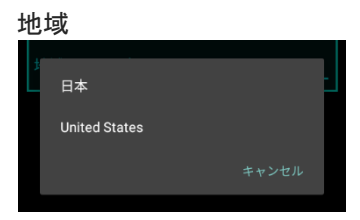

 $9:01$  **O**  $\blacksquare$  $1_{21}$   $\Box$   $\angle$   $\angle$   $\Box$   $\angle$   $\Box$  989 認証コード 希望局番 端末種別 移動局 地域 日本

<u>ID/PASSで認証する</u>

#### ライセンス取得

・ 同一顧客内で、同じ局番を重複して登録することはできません。 【1】 ・ 问一顧各内 C、问し同番を里復し C 豆 詠 9 ることは C。<br>- 実なる地域を選択した端末間での利用はできません。

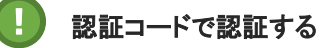

事前に認証コードが発行されている場合は、 「認証コードで認証する」を選択します。

認証コードおよび、端末種別、利用地域を入力することで ライセンス認証を行うことが出来ます。

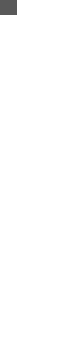

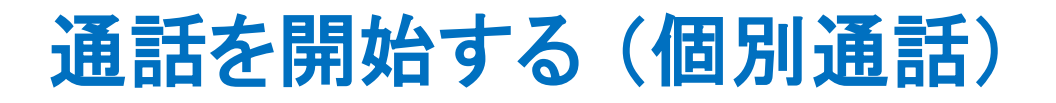

1 トップ画面で方向キー左右を押して、 < 個別通話 >を選択します。

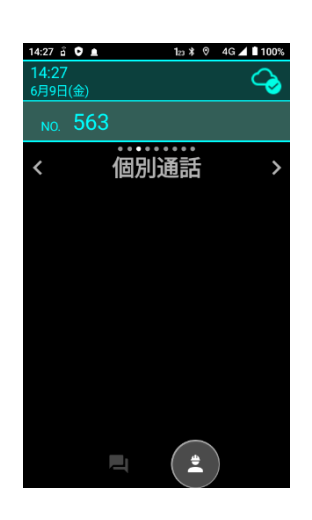

530

 $(\blacksquare)$ 

 $\left( \frac{1}{2} \right)$ 

14:27 å ♥ ≞

NO 563  $2 \times$ 個別通話 >を選択したら、数字キーで通話したい <del>………</del><br>個別通話  $\overline{\epsilon}$ 相手の局番を入力します。 入力を誤った場合、戻るキーで1つ前の状態に戻すことが できます。

3 局番を入力したら、PTTキーまたは通話キーを押します。 接続が完了すると通話が開始されます。

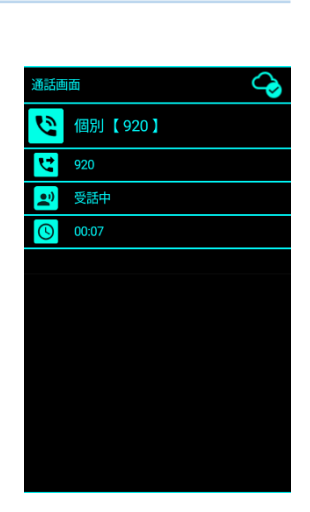

Q,

 $\overline{\phantom{a}}$ 

## 通話を開始する (個別通話)

また、方向キー上下を操作することで、 登録されている局番を選択し、発信することができます。

局番を選択した後は、PTTキーまたは通話ボタンを押すと、 通話が開始されます。

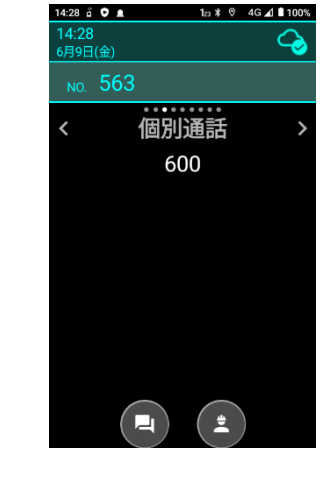

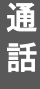

通 話 を 開 始 す る (個 別 通 話

 $\overline{\phantom{a}}$ 

または、個別局番リストを表示して、通話したい局番を 選択することも可能です。

メニューキーを押して、メニュー下部の 「上下キーでリスト表示」にチェックをいれることで 使用可能になります。 ※初期設定ではチェックは入っていません。

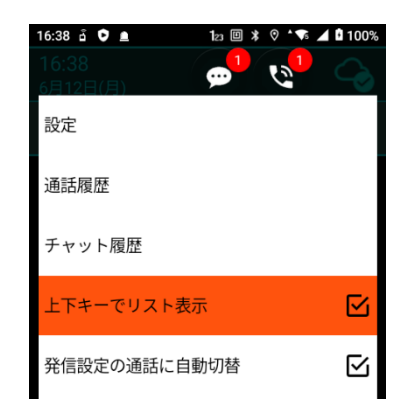

方向キーの上下を押すことで個別局番リストが表示されます。

リストから局番を選択し、決定キーを押します。

その後、PTTキーまたは通話キーを押すと通話が 開始されます。

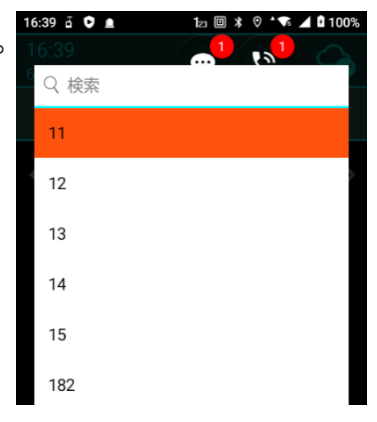

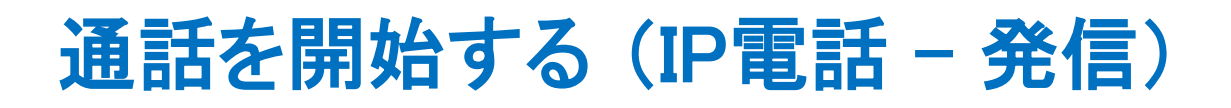

1 トップ画面で方向キー左右を押して、 < 電話 >を選択します。

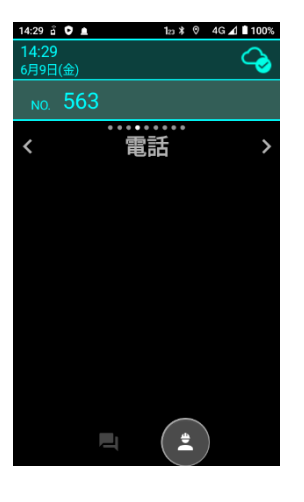

2 く電話 >を選択したら、数字キーで通話したい 相手の電話番号を入力します。

入力を誤った場合、戻るキーで1つ前の状態に戻すことが できます。

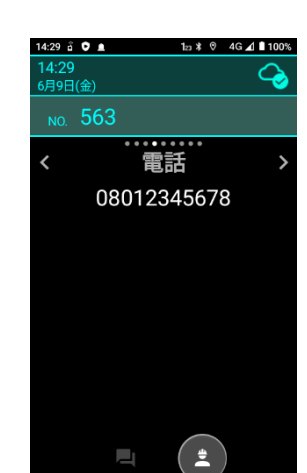

通 話

通

3 局番を入力したら、PTTキーまたは通話ボタンを押します。 接続が完了すると通話が開始されます。

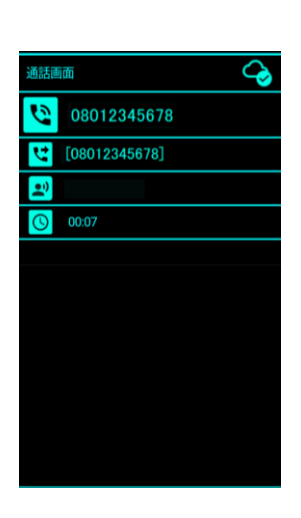

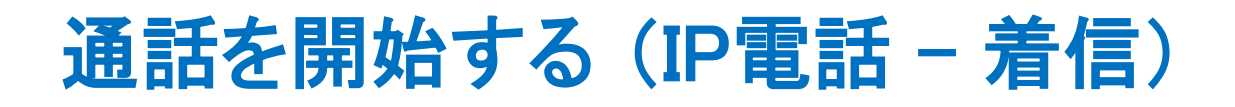

1 IP電話を着信すると、着信画面が表示されます。 相手の電話番号を確認し、通話する場合は「応答」を、 通話しない場合は「拒否」をタップします。

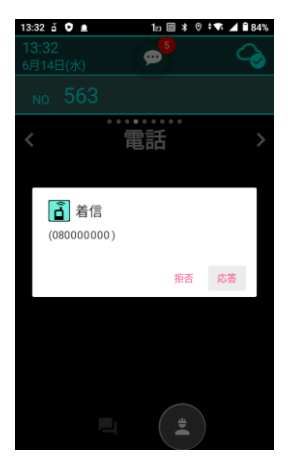

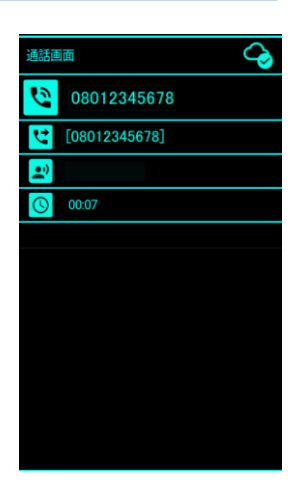

「応答」をタップした場合、通話が開始されます。

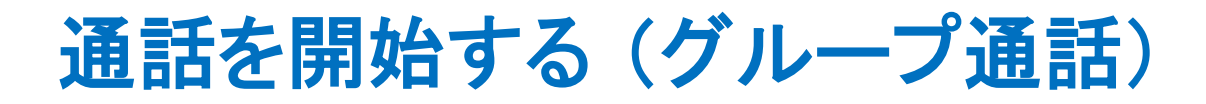

1 トップ画面で方向キー左右を押して、 < グループ >を選択します。

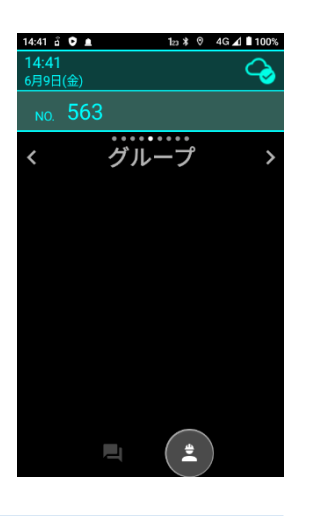

- 2 <グループ>を選択したら、数字キーで通話したいグループの グループ番号を入力します。  $\overline{\mathbf{C}}$ 入力を誤った場合、戻るキーで1つ前の状態に戻すことが
	- できます。

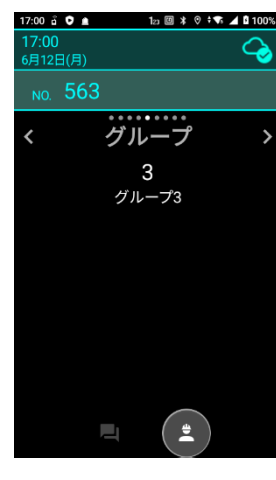

話 を 開 始 す る (グ ル ー プ 通 話

 $\overline{\phantom{a}}$ 

通

通 話

3 グループ番号を入力したら、PTTキーまたは通話キーを 押します。 接続が完了すると通話が開始されます。

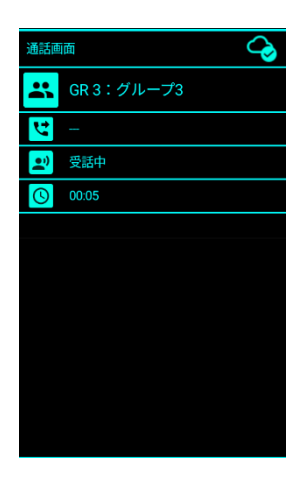

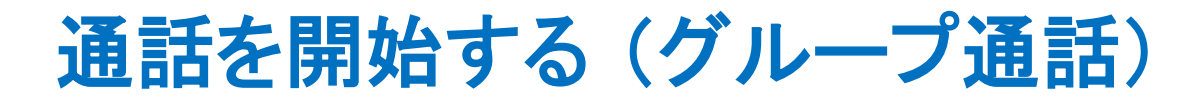

方向キー上下を操作することで、 登録されているグループを選択し、発信することができます。

通話したいグループを選択したら、PTTキーまたは通話キーを 押すことで、通話を開始できます。

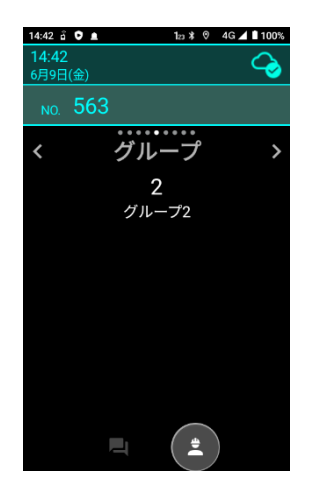

または、グループリストを表示して、通話したいグループを 選択することも可能です。

メニューキーを押して、メニュー下部の 「上下キーでリスト表示」をタップして、 チェックをいれることで使用可能になります。 ※初期設定ではチェックは入っていません。

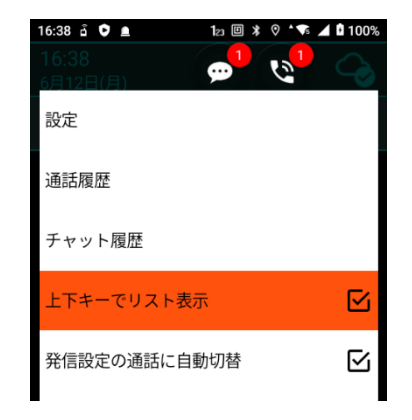

方向キーの上下を押すことでグループリストを表示できます。

リストからグループをタップまたは、選択し 決定キーを押します。

その後、PTTキーまたは通話キーを押すと 通話が開始されます。

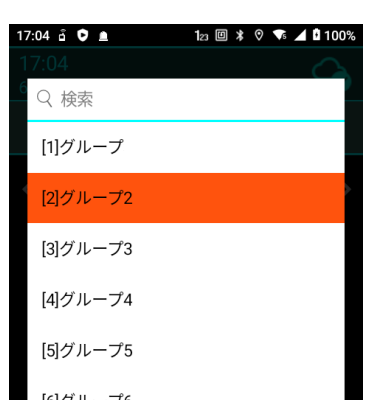

# 通話を開始する (チャンネル通話)

1 トップ画面で方向キー左右を押して、 < CH >を選択します。

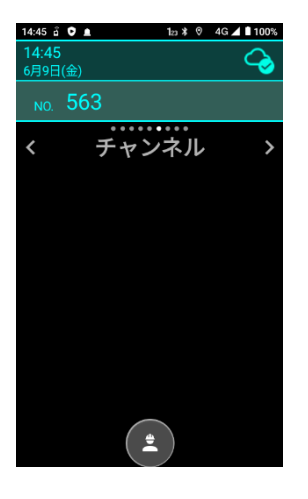

2 < CH >を選択したら、数字キーで通話したいチャンネルの チャンネル番号を入力します。

入力を誤った場合、戻るキーで1つ前の状態に戻すことが できます。

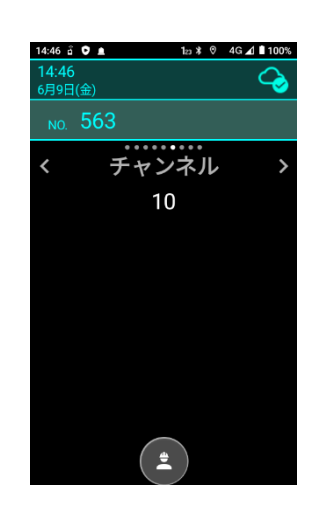

3 チャンネル番号を入力したら、PTTキーまたは通話キーを 押します。 接続が完了すると通話が開始されます。

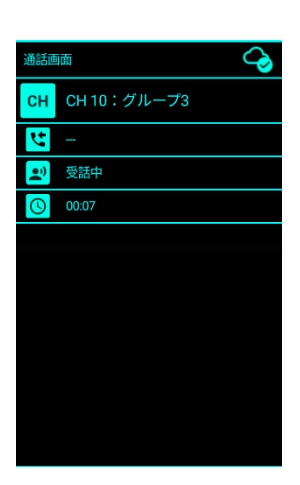

通

## 通話を開始する (マルチチャンネル通話)

1 トップ画面で方向キー左右を押して、 < グループ >を選択します。

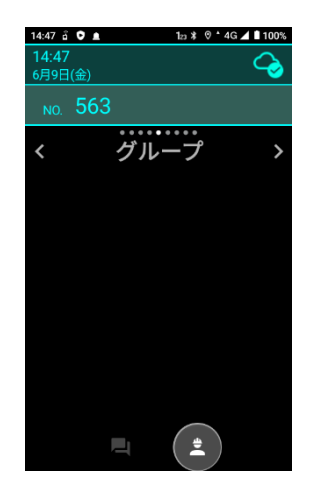

 $\overline{\phantom{a}}$ 

2 <グループ>を選択したら、数字キーで 「通話したいグループ番号 # チャンネル番号」を入力します。

入力を誤った場合、戻るキーで1つ前の状態に戻すことが できます。

例:グループ1の10チャンネルと通話したい場合 「1#10」 と入力

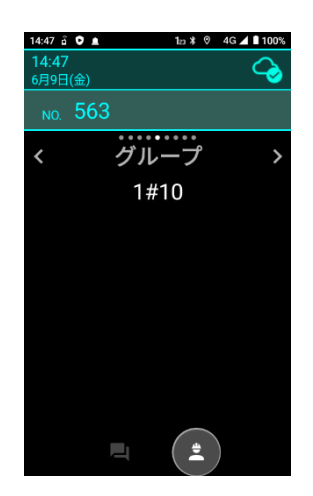

3 番号を入力したら、PTTキーまたは通話キーを押します。 接続が完了すると通話が開始されます。

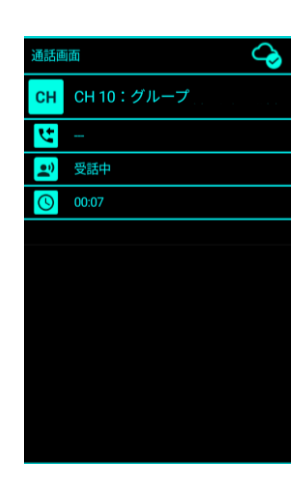

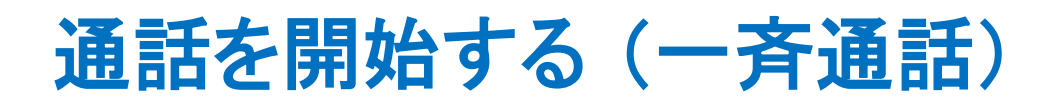

1 トップ画面で方向キー左右を押して、 < 一斉通話 >を選択します。

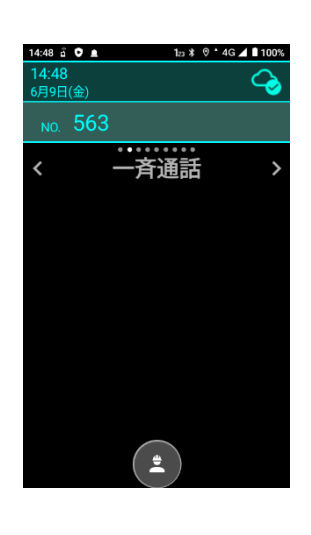

2 PTTキーまたは通話キーを押します。 接続が完了すると通話が開始されます。

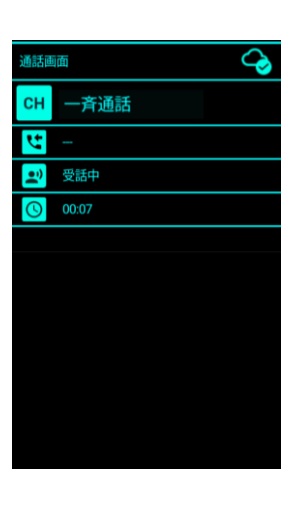

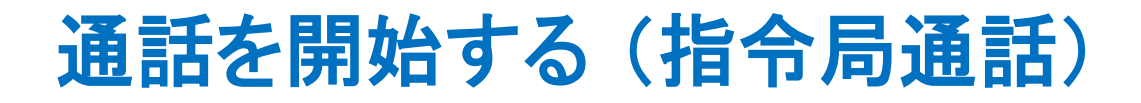

1 トップ画面で方向キー左右を押して、 < 指令局通話 >を選択します。

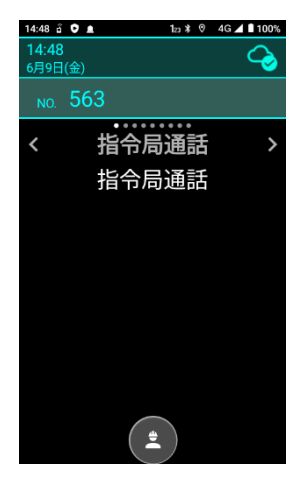

通 話

 $\overline{\phantom{a}}$ 

2 方向キー上下を押して 指令局通話モードを切り替えます。

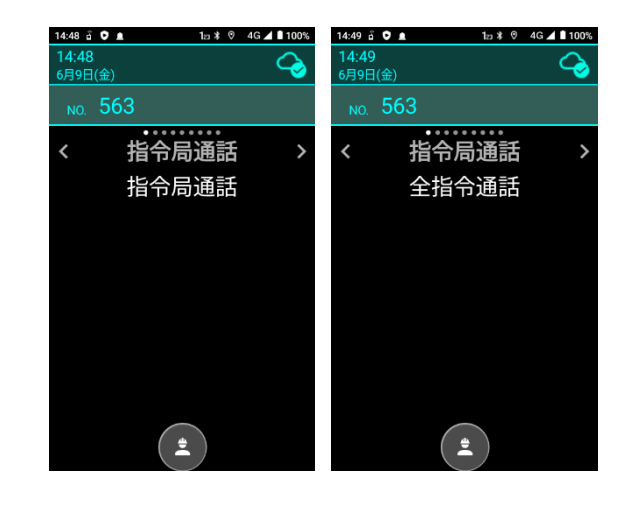

3 PTTキーまたは通話キーを押します。 接続が完了すると通話が開始されます。

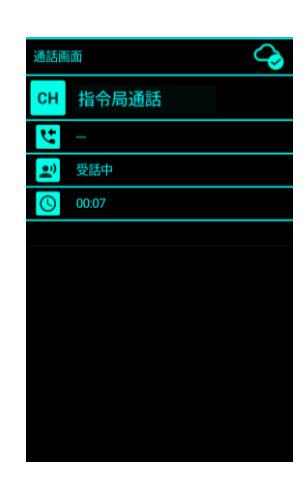

## 通話を開始する (周辺通話)

1 トップ画面で方向キー左右を押して、 < 周辺通話 >を選択します。

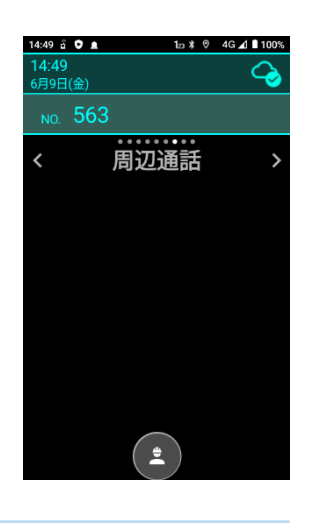

2 PTTキーまたは通話キーを押します。 アロヤーまたは通話イーを押します。 通<br>接続が完了すると通話が開始されます。

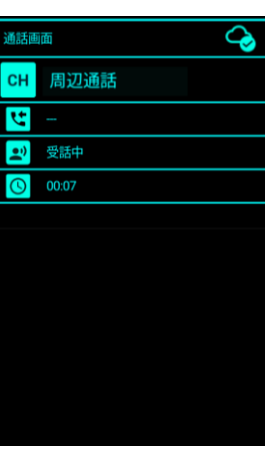

# 通話を開始する (強制割り込み通話)

1 強制通話の開始方法はすべての通話モードで共通です。

トップ画面で強制割り込み通話を行いたい通話モードを 選択します。

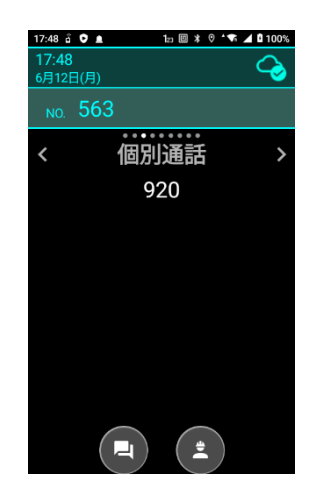

通 話

 $\overline{\phantom{a}}$ 

2 強制通話が有効化されている通話モードの場合、 決定キーを押すと、強制割り込み通話が開始されます。

接続が完了すると通話が開始されます。

強制通話中は通話中画面および通話履歴画面の 通話モードアイコンが赤色で表示されます。

#### 強制割り込み通話モードとは **(1)**

通話中の無線局を強制的に終話させ、通話に参加させます。 強制割り込み通話は機能が有効化されている通話モードでのみ 利用が可能です。

強制通話の発信手順は全通話モードで共通となります。 IP電話機能は強制割り込み通話をご利用いただけません。

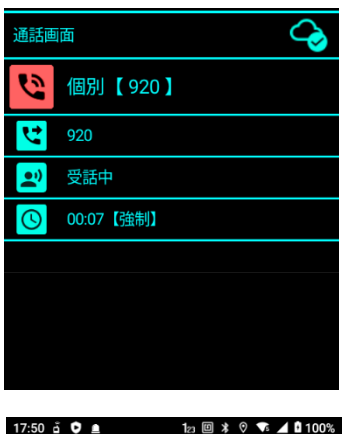

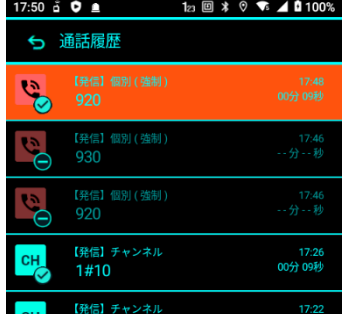

通 話 す る

1 通話画面でPTTキーを押すと発話が可能になります。 PTTキーを押している間だけ発話可能となり、PTTキーを 放すと発話不能となります。

発話可能な状態になると通話画面が青色に変わります。

また、通話相手が発話中の場合は、PTTキーを押しても 発話できません。

通話画面の見かた

#### 通話切断のしかた

接続されている全員が発話をせず、一定時間が経過すると、自動的に通話が 切断されます。

また、戻るキーを押すことで、任意のタイミングで切断することも可能です。

※iMESH設定の機能制限で切断操作が制限されている場合、戻るキーによる 任意のタイミングで通話を終了することは出来ません。

#### 通話相手の表示について

1対1の通話(個別、モニタリング)の場合は通話相手(名称)が表示されます。 相手が特定できない通話(グループ、一斉、指令局、周辺)の着信時は 発信者(名称)を表示します。

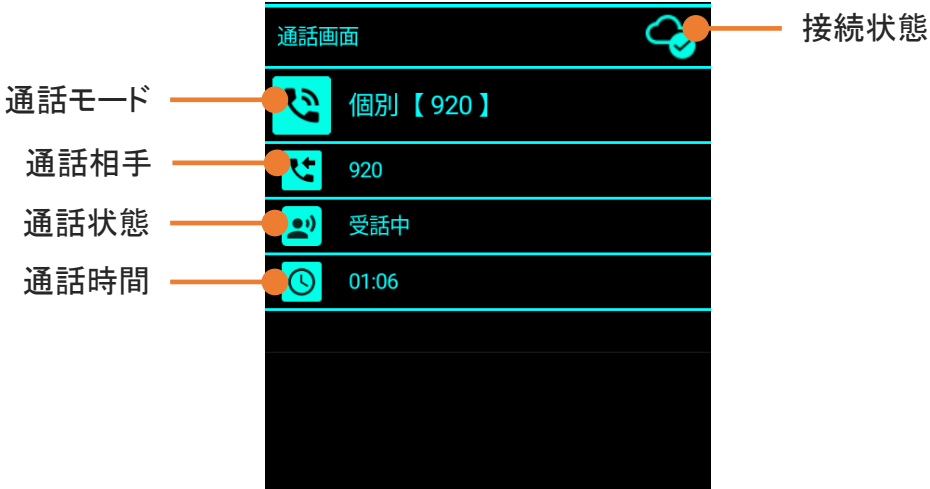

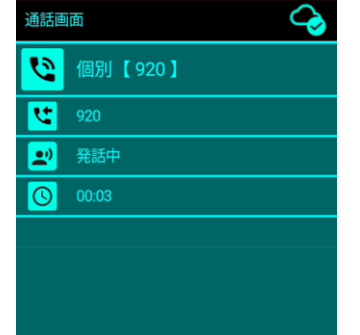

1 トップ画面でメニューキーを押して、 「通話履歴」を選択するか、 画面上部の通知アイコンをタップします。

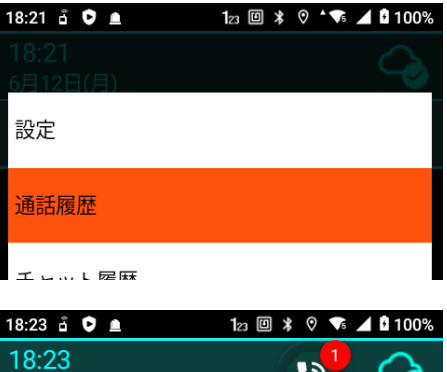

6月12日(月) NO. 563

履歴画面が表示されます。

方向キー上下で履歴を選択し、PTTキーまたは通話キーを 押すことで、その通話モード・局番に発信することができます。

通話履歴をタップまたは決定キーを押すことで通話履歴の 再生画面が表示されます。

不在着信の未確認バッチは一度履歴画面を開くと、次回から 表示されなくなります。

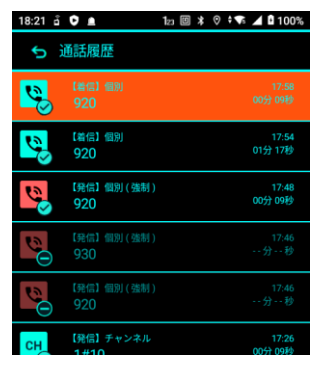

#### 通話履歴の見かた

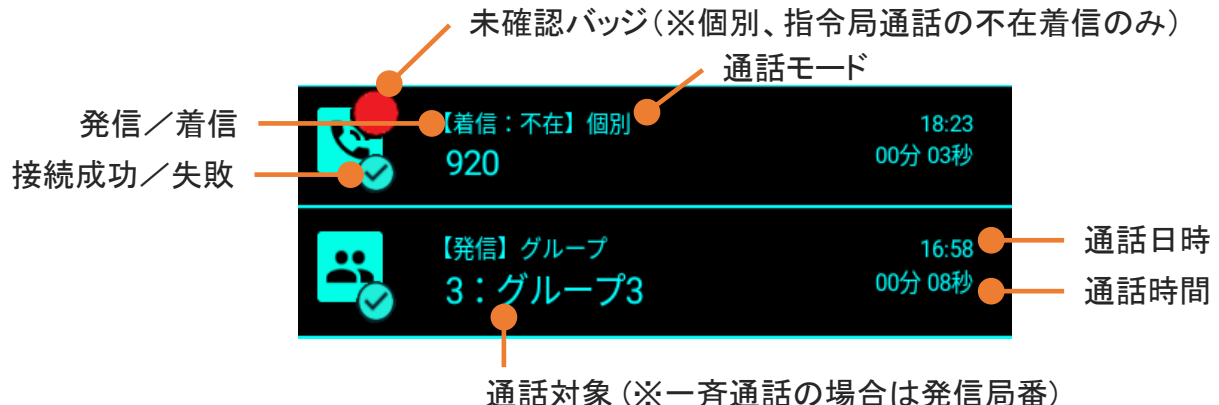

#### 接続成功/失敗の見かた

⊙ 接続成功 ● 接続失敗

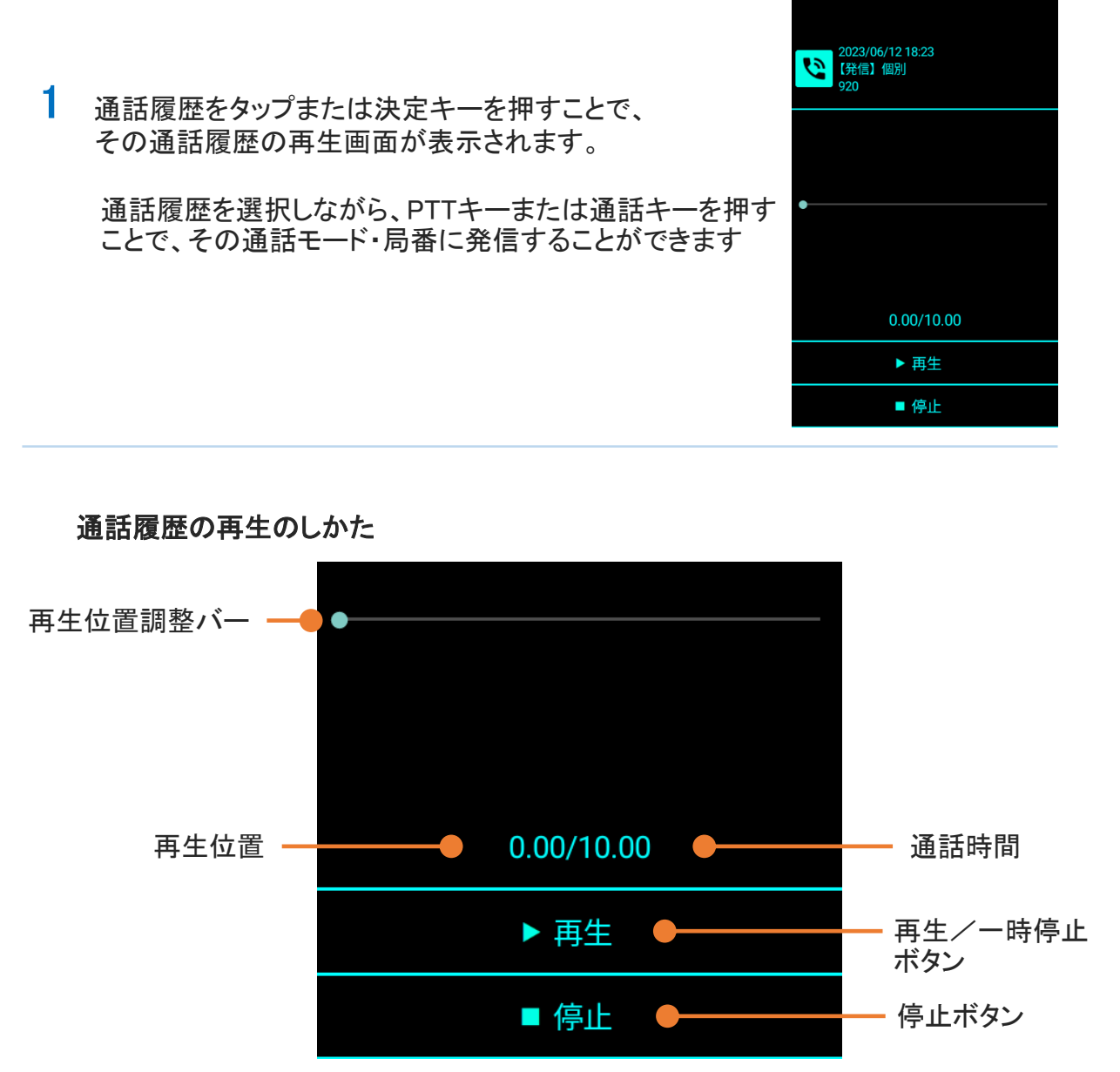

 $3:40$  a  $\bullet$  a

 $1n \boxplus x \odot x$   $\bullet x$   $\blacktriangleleft$  0 100

·再生//一時停止ボタン

通話履歴を再生する

再生ボタンを押すことで通話録音データの再生を開始します。 再生中は「一時停止」ボタンに変わります。 一時停止ボタンを押すことで、現在の位置で再生を 止めることが出来ます

・停止ボタン

停止ボタンを押すことで通話の再生を停止し、再生位置を 開始位置に戻します。

#### ・再生位置調整バー 再生中にバーをスライドすることで任意の位置から再生を 開始することができます。

## モニタリングを開始する

1 トップ画面で方向キー左右を押して、 < モニタリング >を選択します。

相手の局番を入力します。

できます。

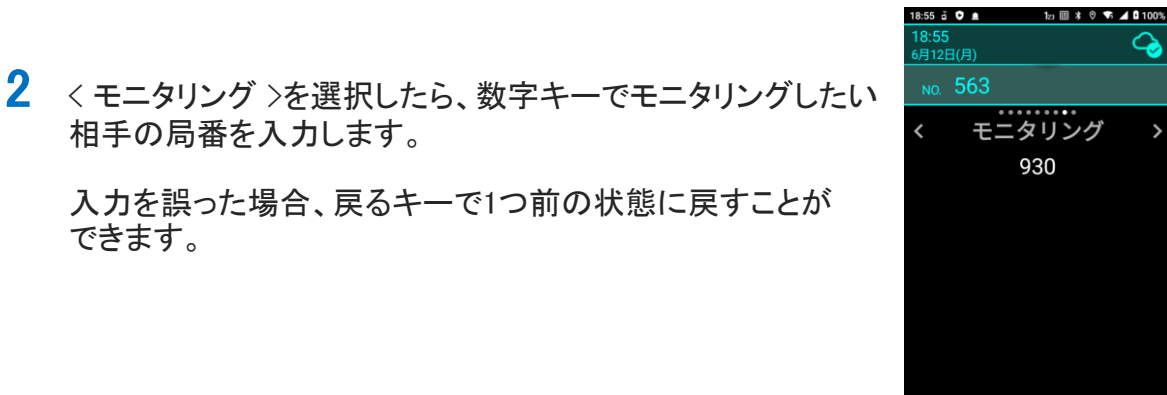

3 局番を入力したら、PTTキーまたは通話キーを押します。 接続が完了するとモニタリングが開始されます。

#### モニタリングとは !

接続先の端末に通知することなく端末の周囲の音声を再生します。 モニタリング機能の発信及び着信機能が有効になっている場合にのみ 利用が可能です。

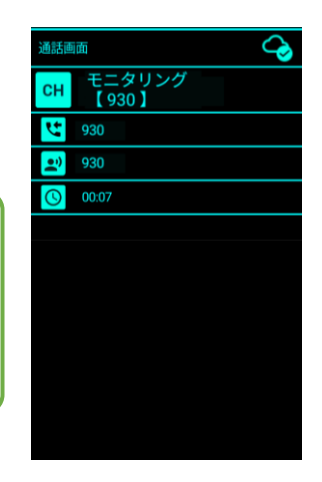

 $\left( \begin{array}{c} \bullet \\ \bullet \end{array} \right)$ 

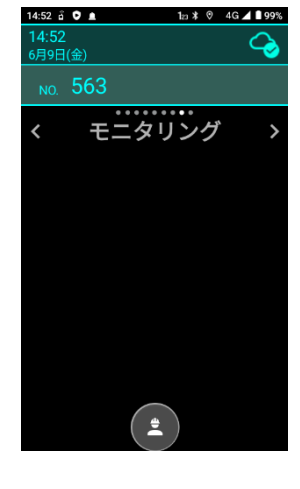

## チャット履歴を見る

1 メニューキーを押して「チャット履歴」を選択します。

2 チャット履歴が表示されるので、表示したいトークルーム をタップします。

タップすると、選択したトークルームが表示されます。

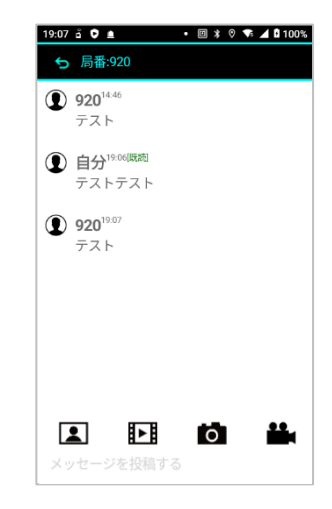

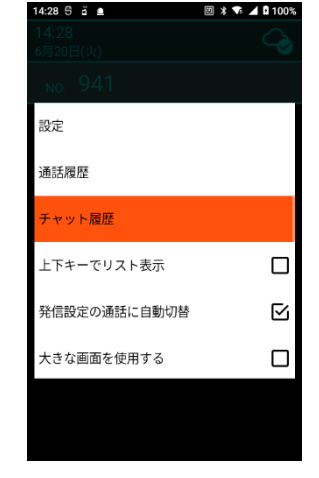

 $1_{22} \boxtimes 1_{22} \otimes 1_{23} \otimes 1_{24} \otimes 1_{24} \otimes 1_{25} \otimes 1_{26} \otimes 1_{27} \otimes 1_{28} \otimes 1_{29} \otimes 1_{20} \otimes 1_{27} \otimes 1_{28} \otimes 1_{29} \otimes 1_{20} \otimes 1_{20} \otimes 1_{27} \otimes 1_{20} \otimes 1_{27} \otimes 1_{20} \otimes 1_{20} \otimes 1_{27} \otimes 1_{20} \otimes 1_{20} \otimes 1_{27$ 

19:05 a ● a

5 チャット履歴 ● 一斉通知 -<br>局番:920

## チャット履歴を見る

トークルーム画面の見かた

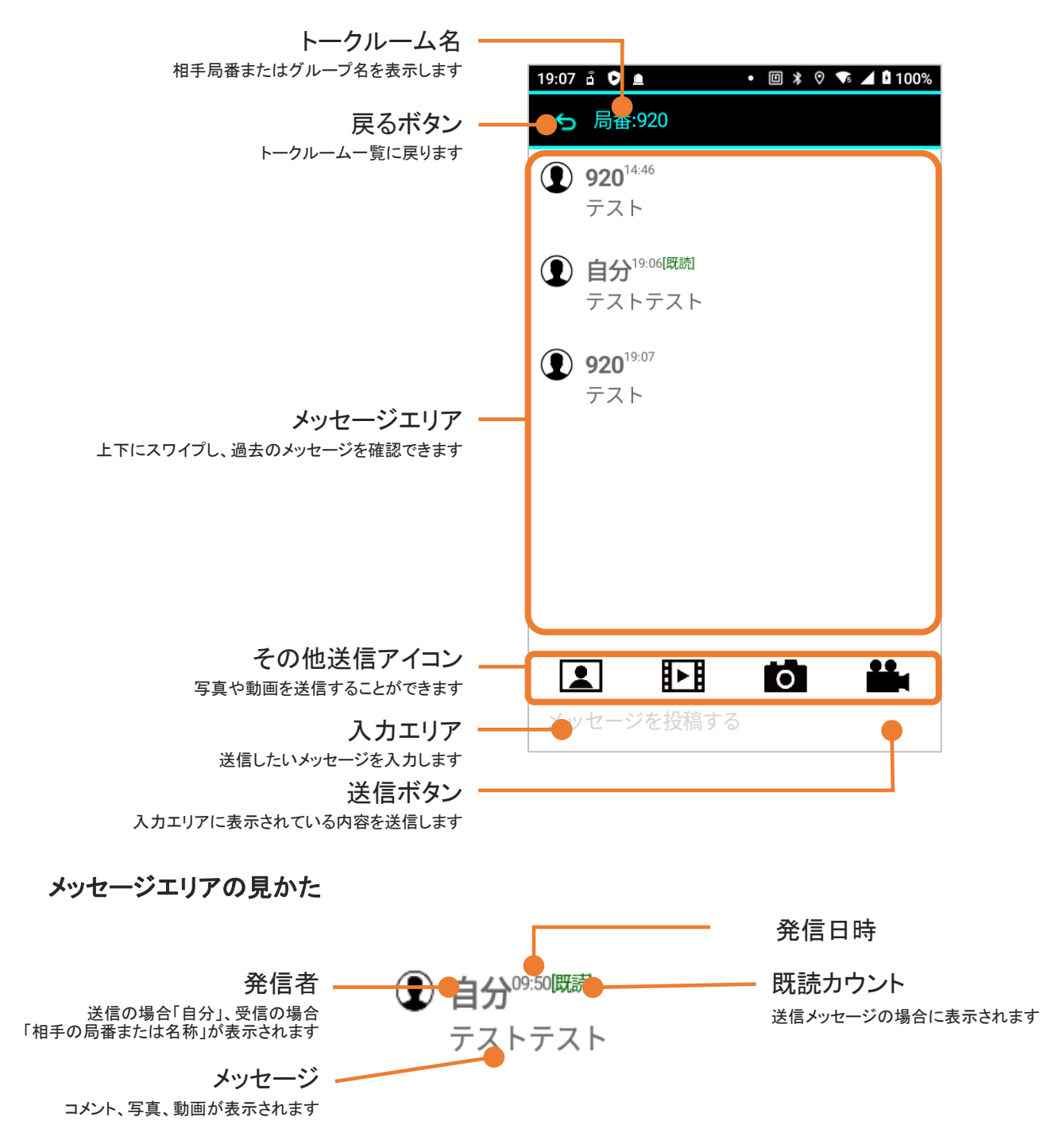
#### チ ャ ッ ト

# チャット履歴を見る

### 受信メッセージの保持期間 受信メッセージの保持期間 !

メッセージを受信してから最低7日間は端末内にデータを保持します。 メッセージを受信してから最低7日間は端末内にデータを保持します。 **※ 7日以上程過したソフローンは削除されます。** ※ 7日以上経過したメッセージは削除されます。

### 未受信メッセージ !

ネットワークがオフラインなどで受信できなかったメッセージは、1チャンネルあたり、最大100件 、かつ120時間サーバー内に保存され、次回オンライン時に受信することができます。 ※ 120時間以上経過していた場合、メッセージは受信できません。

#### 受信メッセージの削除

!

メッセージエリアの名前の左に表示されている人型のアイコンを長押しすることでメッセージの 取り消し及び削除を行うことが出来ます。

自分が送信したメッセージを取り消すことで受信者のチャット履歴から該当のメッセージが 削除されます。

受信したメッセージを削除することで端末のチャット履歴よりメッセージが削除されます。 送信者の履歴からは削除されません。

取り消し、削除を行ったメッセージを再度表示させることは出来ません。

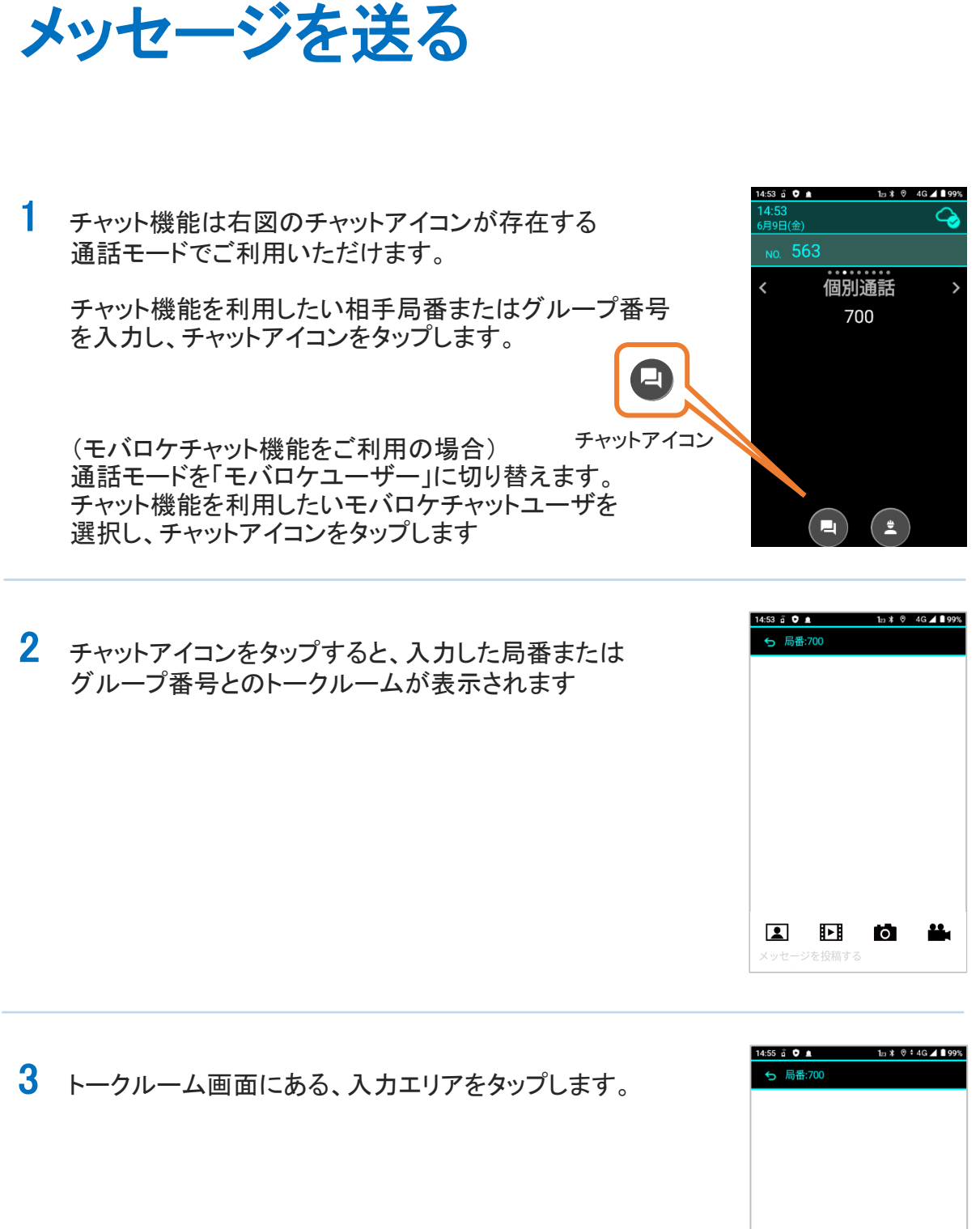

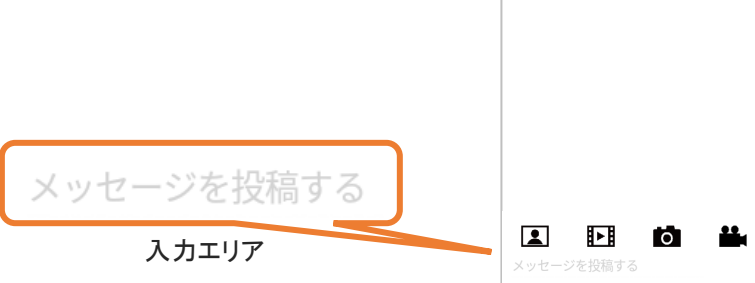

**1 自分19:31|既読** テストテスト  $\bullet$ 出  $\blacksquare$ 囨 メッセージを投稿する ):39 ă ♥ ≘  $\ln$  **0 \* 0 \* 6 4 0 100** 5 モバロケ管理者 最優先 **禁逼** 画像アイコン3

 $20^{19.07}$ テスト  $\blacksquare$ 

 $\Rightarrow$ 

囨

ジを投稿する あ

 $\mathbb{Q}$ . 2

 $\ddot{\varepsilon}$  $PQRS 8$ わ  $\ddot{\phantom{0}}$ 

大学小

 $\ensuremath{\mathnormal{\tau}}\xspace_\mathsf{\mathsf{C}}$ 

ゕ

ゃ 。<br>TUV 9 WXYZ

ю.

 $ABC = 3$ 

ABC 3 DE<br>C は<br>JKL 6 MN<br>D 戸

さ

n.

← 局番:920  $20^{14:46}$ テスト **1 自分19:06|既読** ール<br>テストテスト  $\cdot * 0 \cdot 2 = 1100$ %

チ ャ ッ ト

### メッセージを送る

4 キーボードが表示されたら、投稿したいメッセージを入力し、 「送信ボタン」をタップします。

入力エリアにメッセージが入力されていないときは送信する ことができません。

 $* * 0 * 10100$ ← 局番:920  $$920^{14.46}$ 送信が完了するとメッセージが表示されます。 テスト **1 自分19:06(既疏)** ロン<br>テストテスト  $20^{19.07}$ テスト ■ 送信できるメッセージの文字数は、最大1000文字です。

#### モバロケチャットユーザへのメッセージ送信

!

送信したモバロケユーザがモバロケ画面を開いている場合は、メッセージが通知されます。 送信したメッセージはモバロケ画面のメッセージ履歴に表示されます。

モバロケWebのマスタ設定で画像プロットの設定を 登録している場合、送信ボタン押下時に設定の選択画面が 表示されます。設定を選択することでモバロケ画面上に 表示される画像のアイコンを切り替えることが出来ます。

※この画面はメッセージの送信先がモバロケユーザまたは グループチャットの場合、かつ画像、動画のファイルを 添付した場合のみ表示されます。

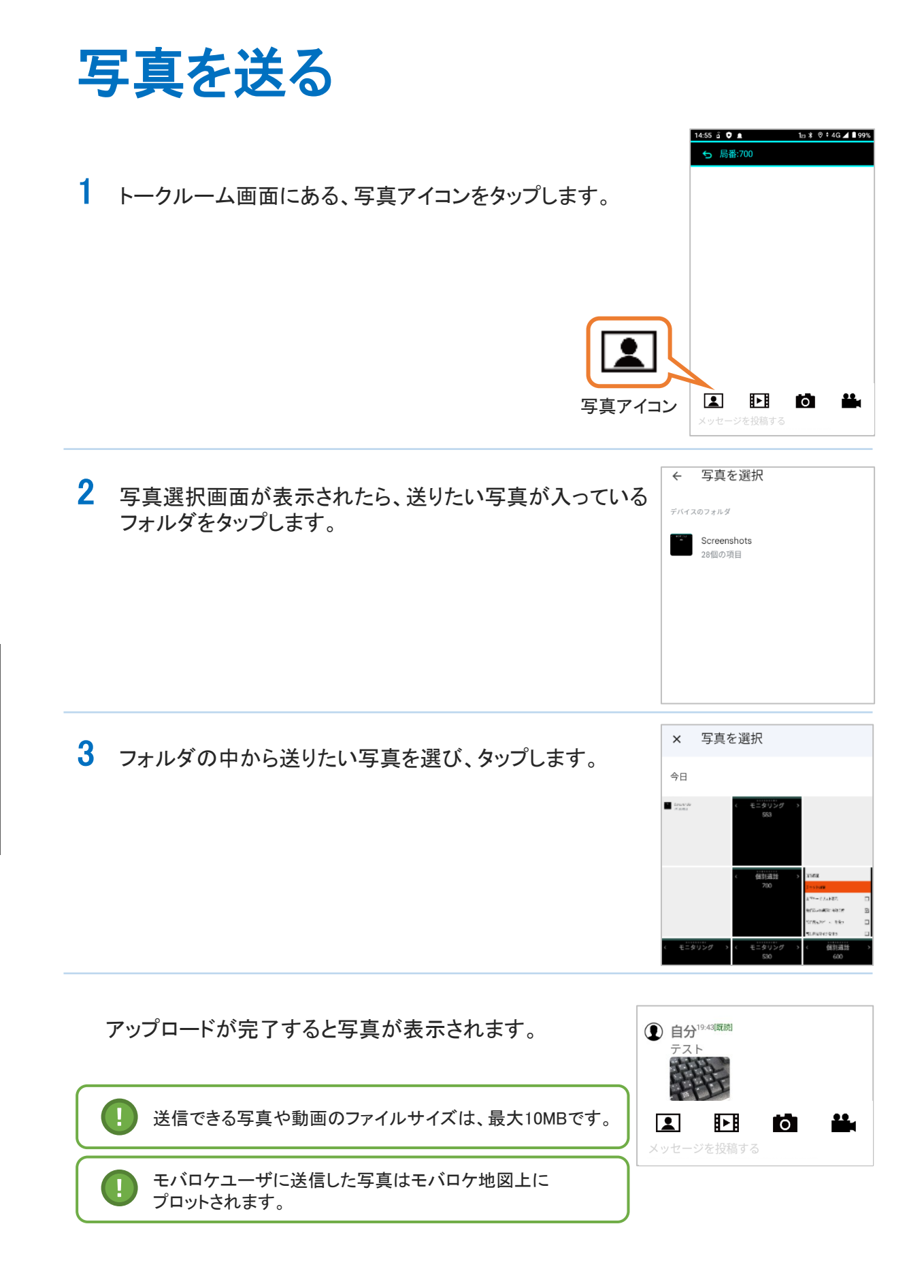

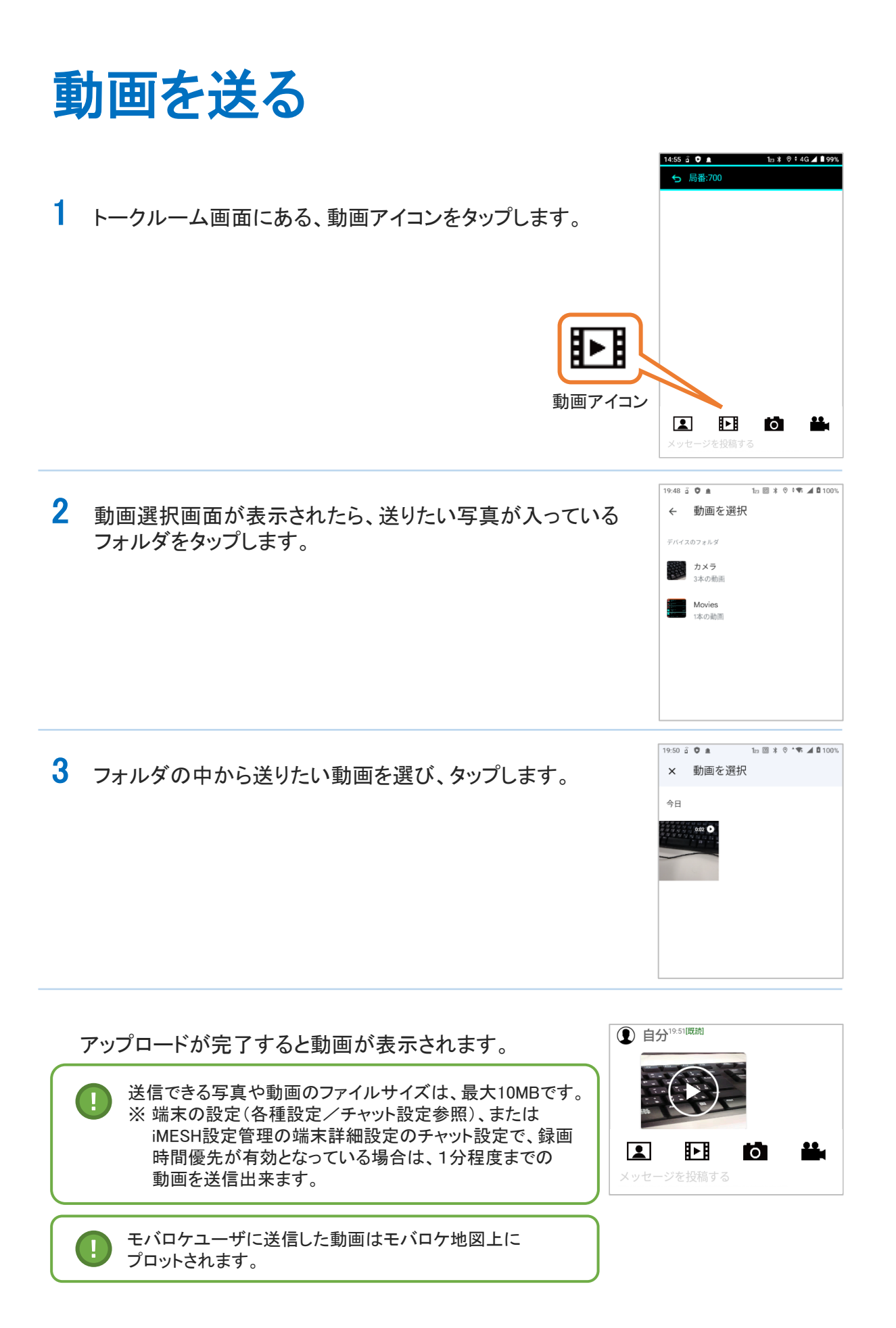

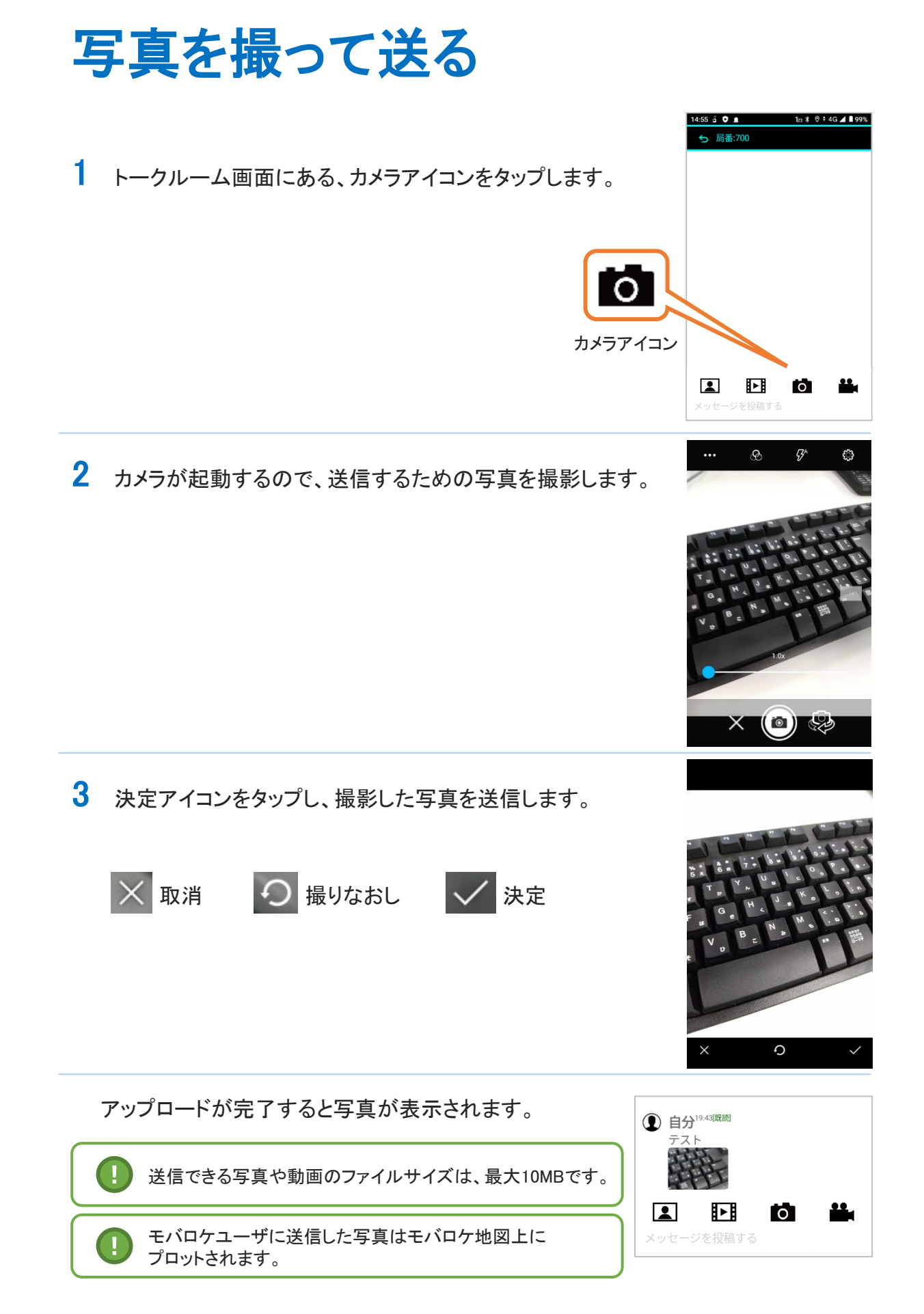

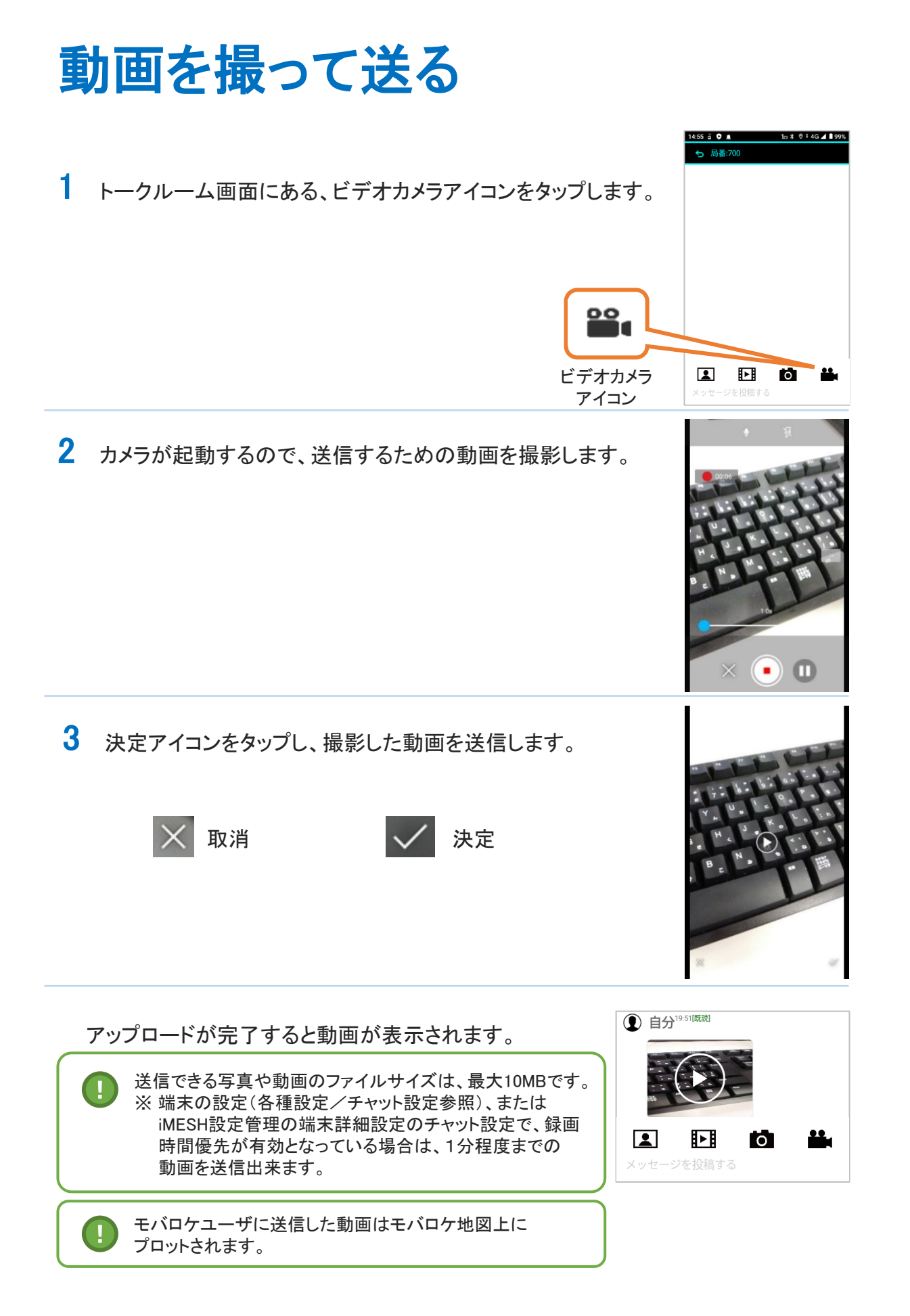

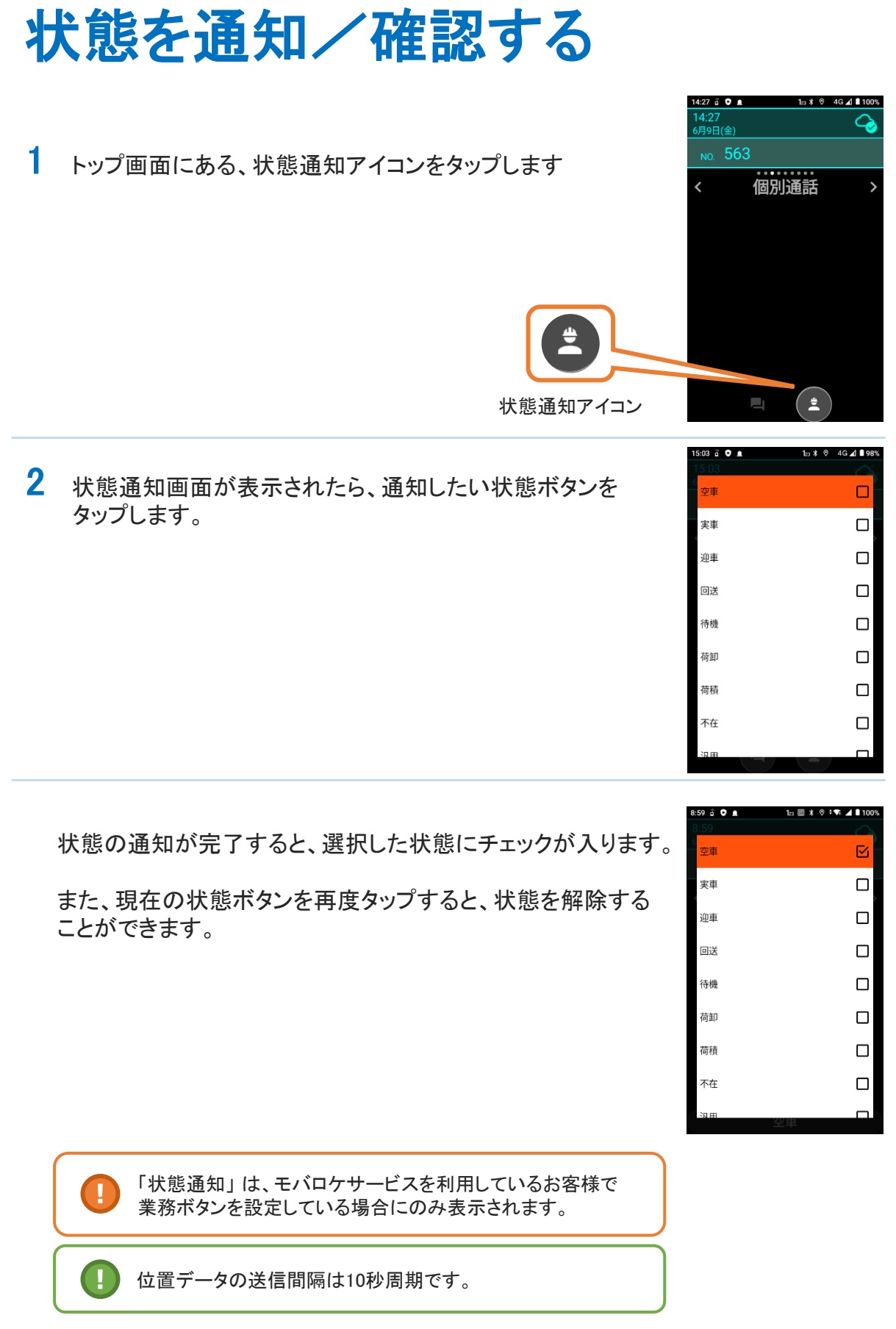

動 態

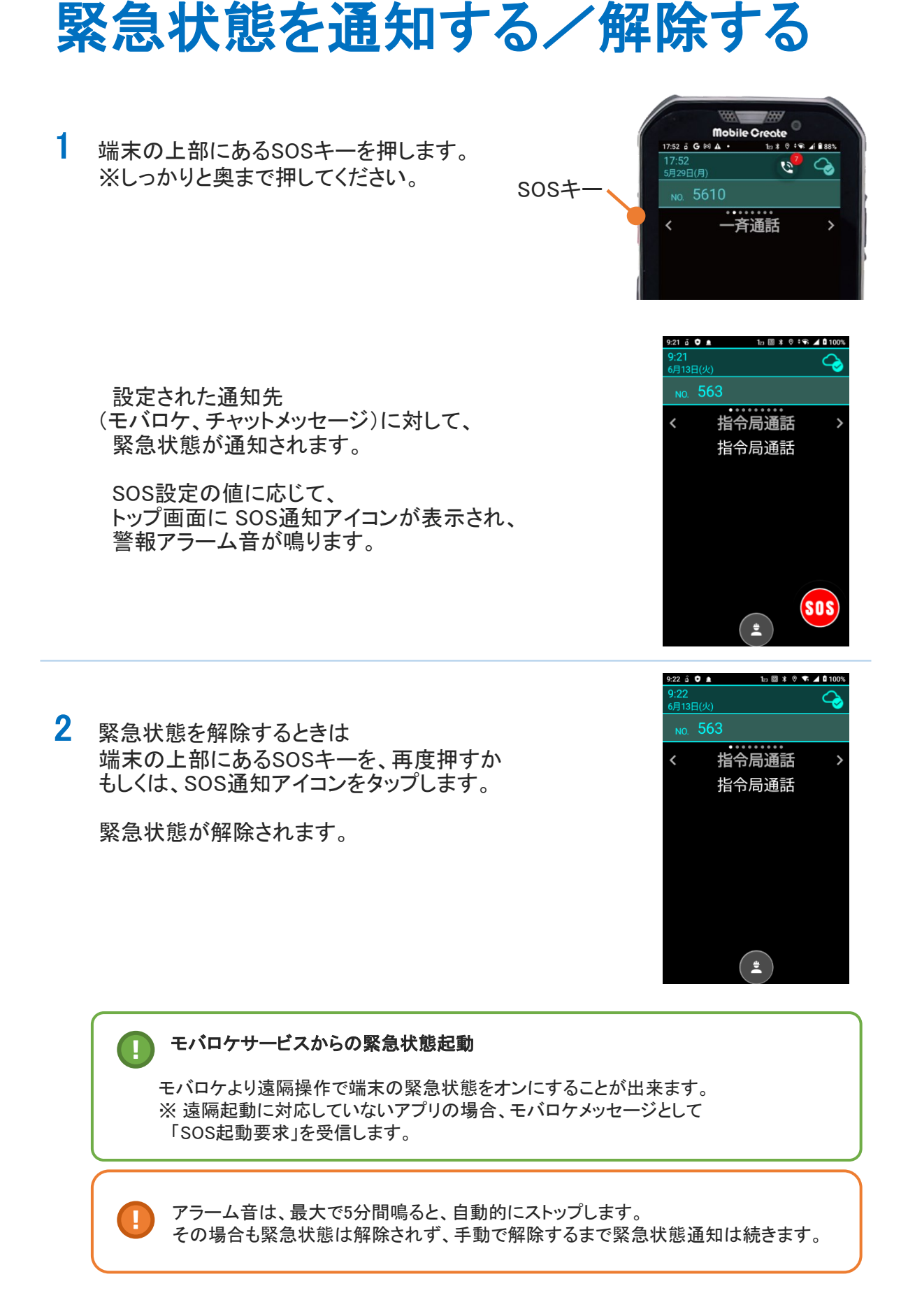

動 態

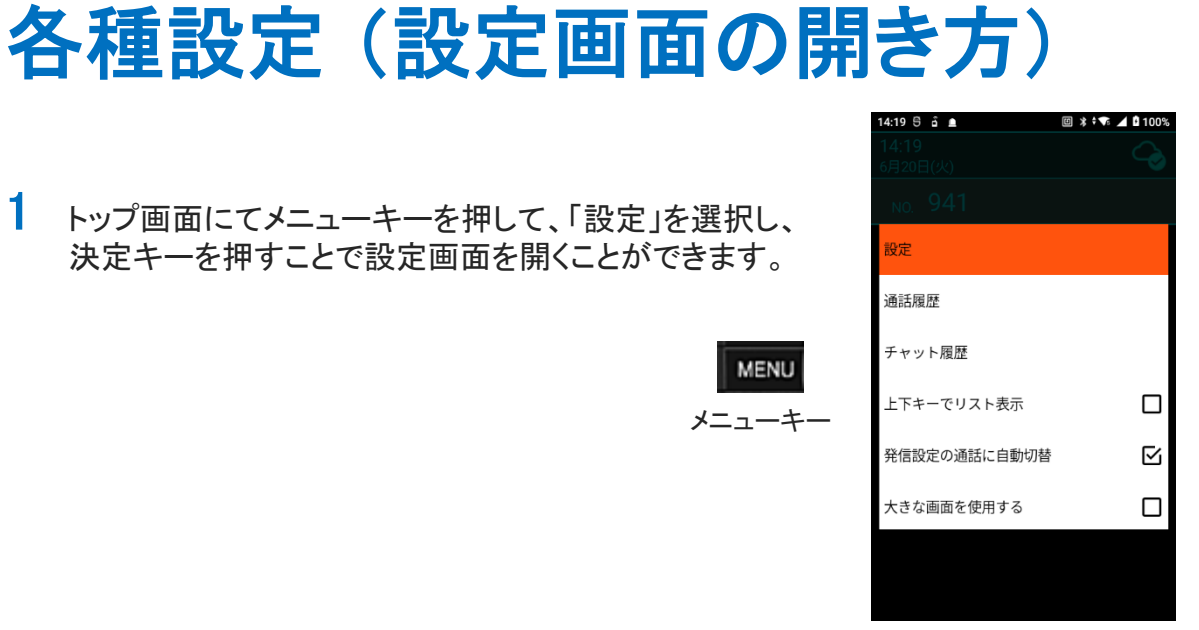

設定画面が表示されます。

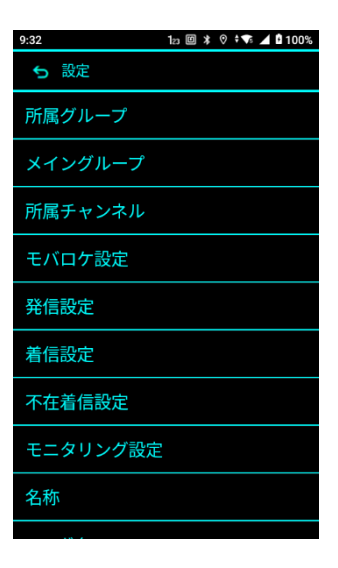

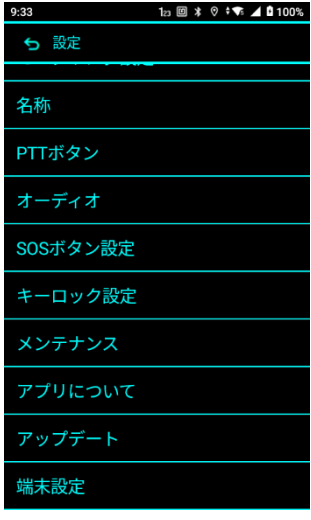

# 各種設定 (所属グループ)

1 設定画面にある、「所属グループ」 をタップします。

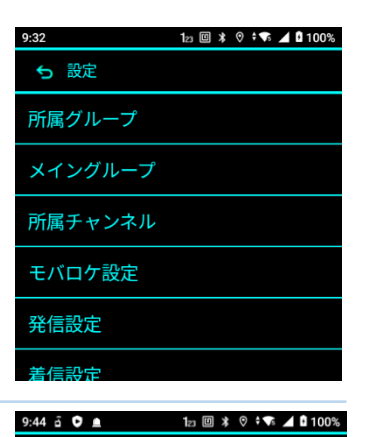

登録

5 所属グループ

キャンセル すべて選択

**■ グループ [1]**<br>■ グループ

■ グループ [2]<br>■ グループ2

<sub>グループ [3]</sub><br>グループ3 グループ[4]

2 所属グループ設定画面が表示されたら、 所属したいグループのチェックボックスに チェックして、「登録」 をタップします。

> 所属グループは複数選択が可能です。 チェックを外したグループは所属から外れます。

登録が完了すると、所属グループが反映されます。

メイングループの設定がされていない場合、メイングループ 設定画面が表示されます。

メイングループ設定については、 「各種設定 (メイン グループ)」 をご参照ください。

各種設定 (メイングループ)

1 設定画面にある、「メイングループ」 をタップします。

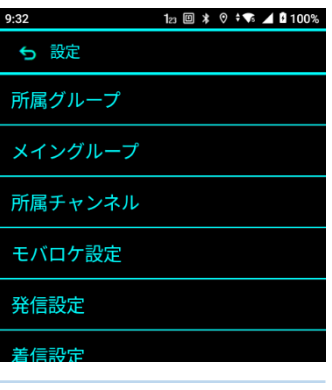

2 メイングループ設定画面が表示されたら、 所属グループのリストから、メイングループに 設定したいグループにチェックし 「登録」をタップします。

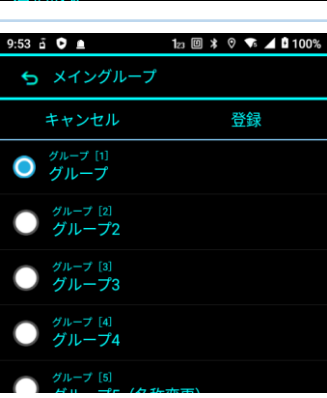

登録が完了すると、メイングループが反映されます。

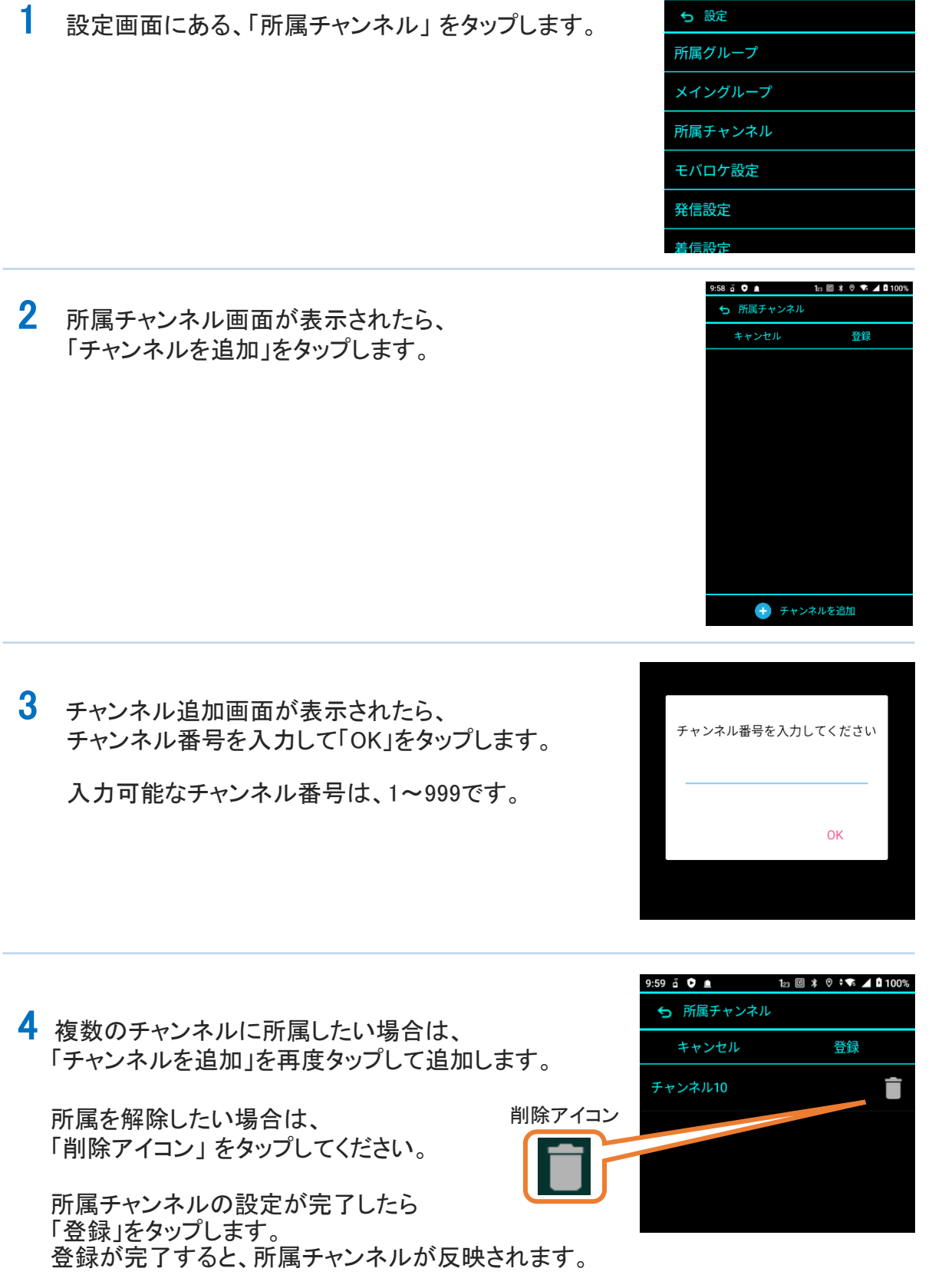

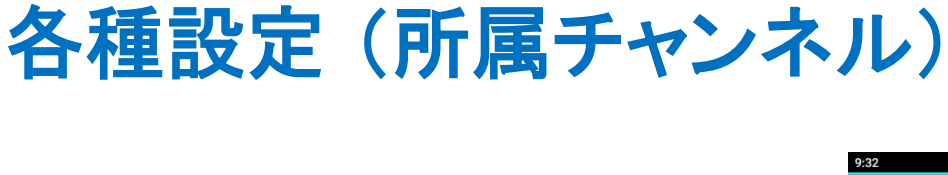

 $123 \n\boxtimes 13 \n\end{bmatrix}$   $\uparrow$  0  $\uparrow$  10  $\uparrow$  10  $\uparrow$  10  $\uparrow$  10  $\uparrow$ 

そ  $\boldsymbol{\mathcal{D}}$ 他

ル  $\overline{\phantom{a}}$ 

# 各種設定 (モバロケ設定)

1 設定画面にある、「モバロケ設定」 をタップします。

※iMESH設定管理の機能制限で「モバロケ設定」機能の 利用が許可されている場合のみ表示されます。

 $10:08$  a  $\bullet$  a  $1_{21} \boxplus 1 * 0$  **T.**  $\blacktriangleleft$  **Q** 100% 5 設定 メイングループ 所属チャンネル 発信設定 着信設定

2 モバロケ設定画面が表示されたら、モバロケへの 位置情報送信の設定をします。

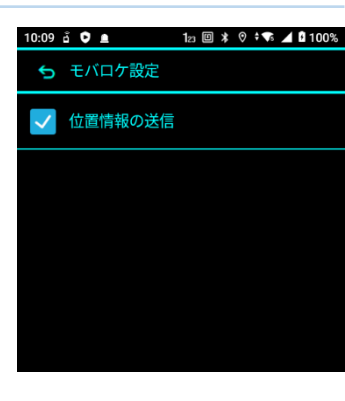

3 モバロケ設定を設定したら「戻る」をタップします。 モバロケ設定が反映されます。

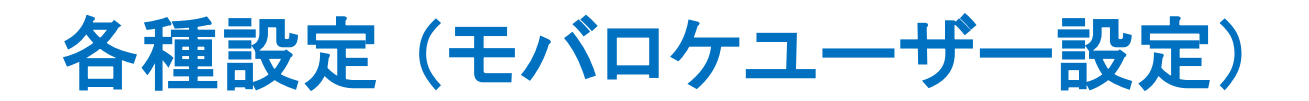

1 設定画面にある、「モバロケユーザー設定」を タップします。

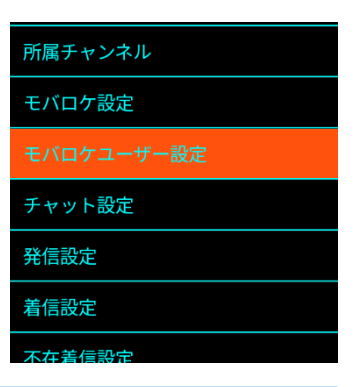

2 モバロケユーザー設定画面が表示されます。

モバロケユーザー設定の優先表示モード選択画面が 表示されますので、モードを選択して 「選択」をタップします。

「固定」を選択した場合は、固定するモバロケユーザーの 選択画面が表示されますので、「選択」をタップします。

モバロケユーザー設定の優先表示モードを設定したら 「戻る」をタップします。

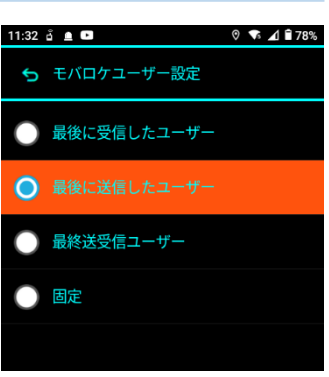

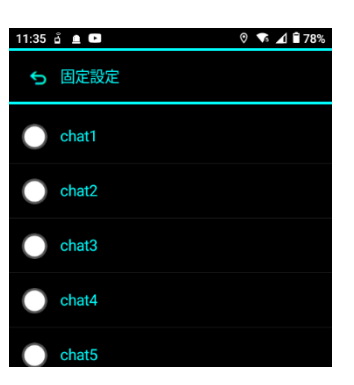

! トップ画面で<モバロケユーザー>を選択した際の優先表示されるユーザーを設定します。

# 各種設定 (チャット設定)

1 設定画面にある、「チャット設定」をタップします。

※iMESH設定管理の機能制限で「チャット設定」機能の 利用が許可されている場合のみ表示されます。

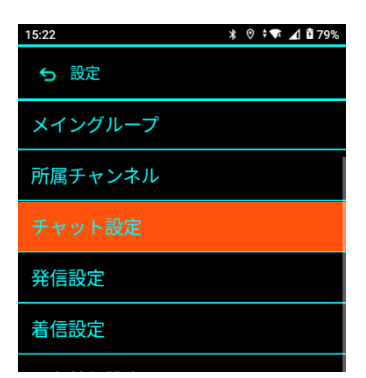

2 チャット設定画面が表示されたら、録画時間優先の 設定をします。

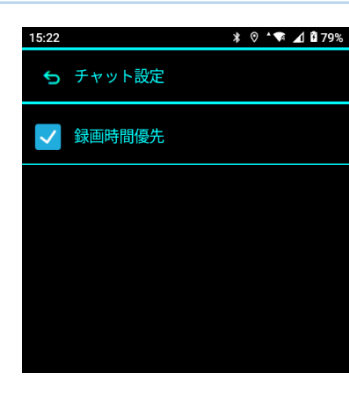

3 チャット設定を設定したら「戻る」をタップします。 チャット設定が反映されます。

1 設定画面にある、「発信設定」をタップします。

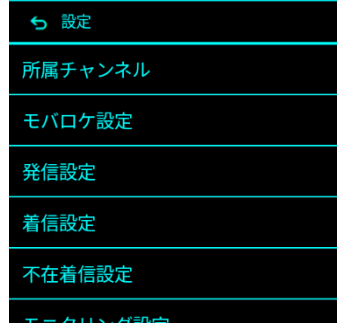

- 2 発信設定画面が表示されたら、PTTプレス時に 発信する通話モードを選択します。
	- ※各通話画面にてPTTプレスした場合は、 表示中の通話画面の通話モードにて発信されます。

「固定」を選択した場合は、固定通話モードの選択画面が 表示されますので、通話モードを選択して 「選択」をタップします。

発信設定の通話モードを設定したら 「戻る」キーを押します。

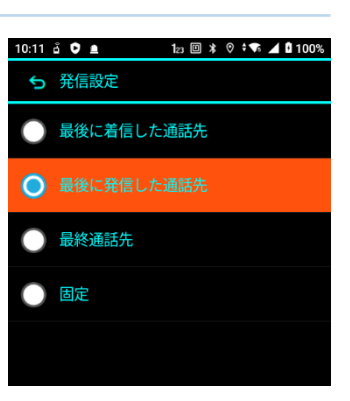

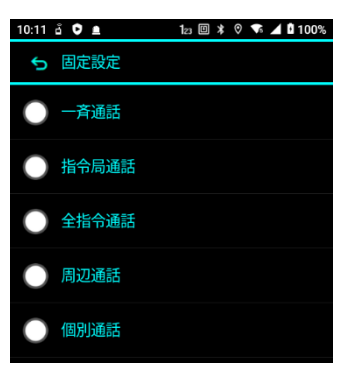

メニューキーを押して、メニュー下部の 「発信設定の通話に自動切替」にチェックを外すことで 通話終了時以外で自動的に通話モードが切り替わらないように することが出来ます。

※初期設定ではチェックが入っています。

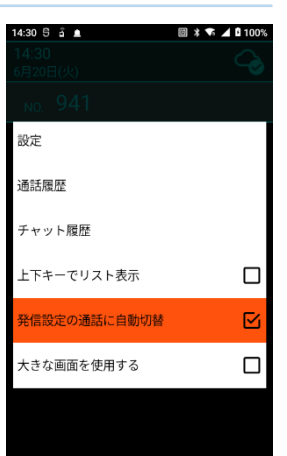

そ  $\boldsymbol{\mathcal{D}}$ 他

### 各種設定 (着信設定)

1 設定画面にある、「着信設定」をタップします。

※無線専用モードを利用中の場合、 「着信設定」メニューは表示されません 10:21 a 0 <u>a</u>  $1<sub>2</sub>$   $\Box$   $\angle$  0  $\angle$  4 0 100% 5 設定 モバロケ設定 発信設定 不在着信設定 モニタリング設定

2 着信設定画面が表示されたら、着信があった場合に iMESHアプリを前面に表示するかを選択します。

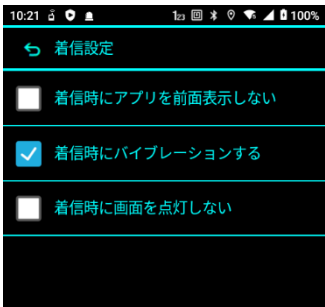

各

「着信時にアプリを前面に表示しない」を選択した場合は、 iMESH以外のアプリを操作中に無線の着信があった場合 通話音声は流れますが、画面操作は継続して行うことが 出来ます。

※プレス操作をすることでiMESHが前面に表示されます。

 「着信時にバイブレーションをする」の選択を外した場合は、 無線の着信があった場合にバイブレーションしてお知らせを しなくすることが出来ます。

3 着信設定を設定したら「戻る」をタップします。 登録が完了すると、着信設定が反映されます。

# 各種設定 (不在着信設定)

1 設定画面にある、「不在着信設定」をタップします。

2 不在着信設定画面が表示されたら、不在着信をお知らせ する方法を選択します。

※通知時間内であっても端末のキー操作を行った時点で 通知音及びバイブレーションは停止します。

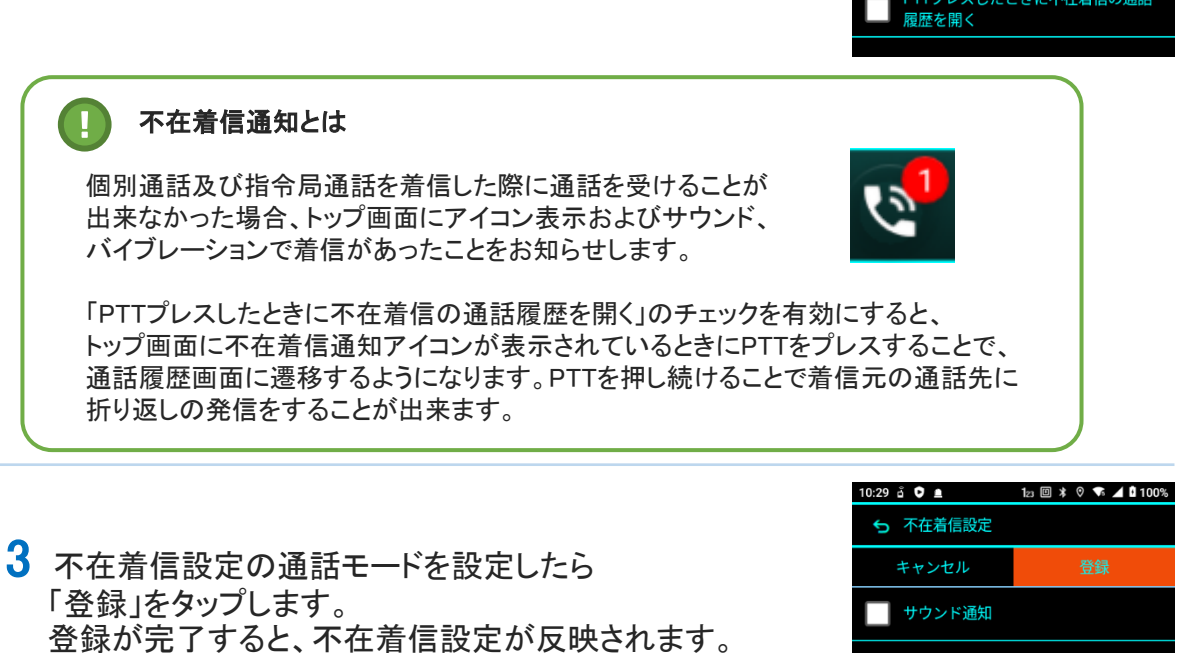

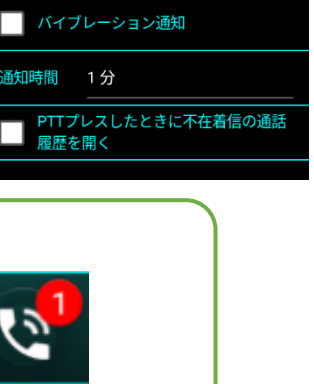

| バイブレーション通知

PTTプレスしたときに不在着信の通話

通知時間 1分

履歴を開く

 $123 \n\boxtimes 13 \n\end{bmatrix}$   $\uparrow$  0  $\uparrow$  0  $\uparrow$  0  $\uparrow$  100%

登録

 $10:28$  a  $\bullet$  a 5 設定 発信設定 着信設定

不在着信設定

 $10:28$  a  $\bullet$   $\bullet$   $\bullet$ 5 不在着信設定 キャンセル

サウンド通知

名称

モニタリング設定

各

そ  $\boldsymbol{\mathcal{D}}$ 他

# 各種設定 (モニタリング設定)

1 設定画面にある、「モニタリング設定」 をタップします。

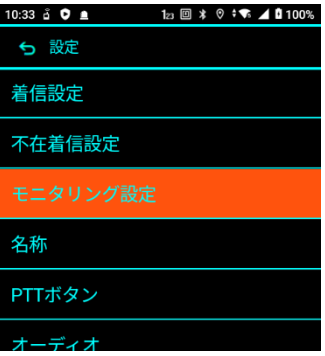

- 2 モニタリング設定画面が表示されたら、モニタリング発信 する方法を選択します。
	- ※モニタリングモードで「音声+PTT」を選択すると、 モニタリング中にPTTボタンを押下して発話をすること が可能になります。
	- ※モニター時間で設定した時間経過後に 自動的にモニタリングが切断されます

10:33  $\hat{a}$  **0 a b b d f c f f f** 100% 5 モニタリング設定 登録 キャンセル モード 音声のみ モニター時間 60秒

各 種 設 定 (モ ニ タ リ ン グ 設 定  $\overline{\phantom{a}}$ 

> 4 モニタリング設定を設定したら「登録」をタップします。 登録が完了すると、モニタリング設定が反映されます。

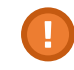

! 「モニタリング設定」 は、モニタリングの発信が許可されている端末にのみ表示されます。

# 各種設定 (名称の確認と変更)

1 設定画面にある、「名称」をタップします。

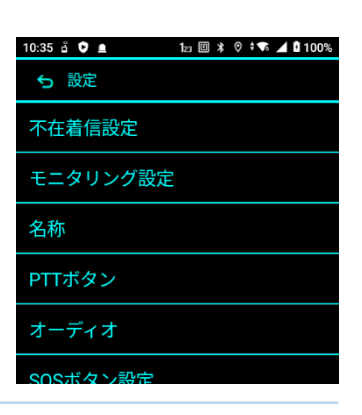

10:36 å ♥ ▲ ● 圖 \* ♡ ● ▲ <u>△ 0</u> 100%

登録

**5 名称** キャンセル

現在の名称:未登録 名称を入力してください

2 名称設定画面が表示されます。 この画面で、現在の名称を確認することができます。

名称を変更する場合は、新しい名称を入力して 「登録」をタップします。

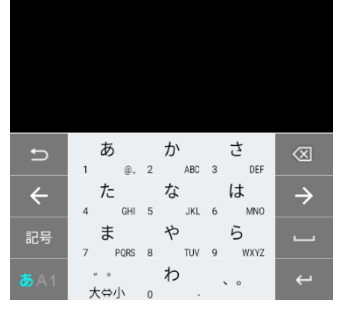

登録が完了すると、名称が反映されます。

# 各種設定 (PTTボタン設定)

1 設定画面にある、「PTTボタン」 をタップします。

2 PTTボタン設定画面が表示されます。

接続するBluetooth機器の仕様に応じたPTTボタンの 動作設定を行うことができます。

#### ■PTTボタンの動作モードについて

・専用PTTヘッドセット IM-560専用オプションマイクを利用するとき ・PTTヘッドセット zello等(※)のアプリに対応した有線PTTマイクを 利用するとき ・ヘッドセット

スマートフォン付属などマイクボタン付きのイヤホンを トグルで利用するとき

#### ■チャタリングキャンセルについて

本体PTTボタン及びPTTハンドマイクをご利用中に 意図しないキー操作が発生する場合に設定してください。 強め(長め)にPTTボタンをプレスすることで発信される ようになります。 通話中はPTTボタンを離してから発話状態が解除されるまでに 設定時間分の遅延が行われるようになります。

IM-560専用車載クレイドル用ハンドマイクをご利用になる場合は 動作モードに「PTTヘッドセット」を選択してください。

SPP(シリアルポートプロトコル)に対応したBluetooth機器を 利用する場合は、端末とペアリングを行った状態(※)で 次の3, 4の手順でアプリに機器を登録してください。

Bluetooth機器とのペアリングは設定メニューの端末設定より行ってください。

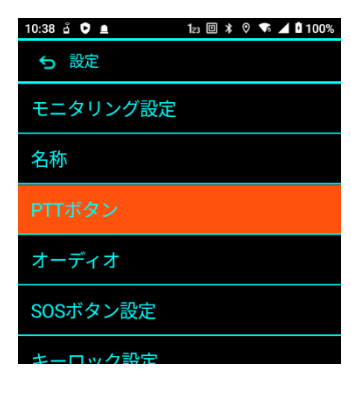

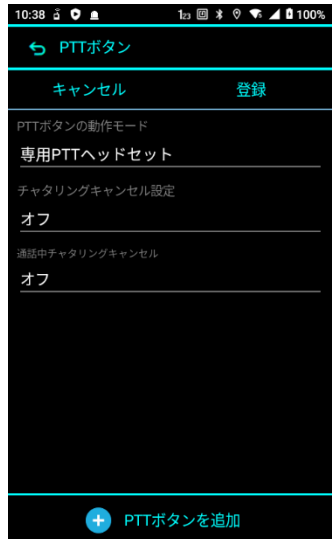

各 種 設 定  $\stackrel{\frown}{\mathsf{P}}$ T T ボ タ ン 設 定

他

<sup>!</sup>

# 各種設定 (PTTボタン設定)

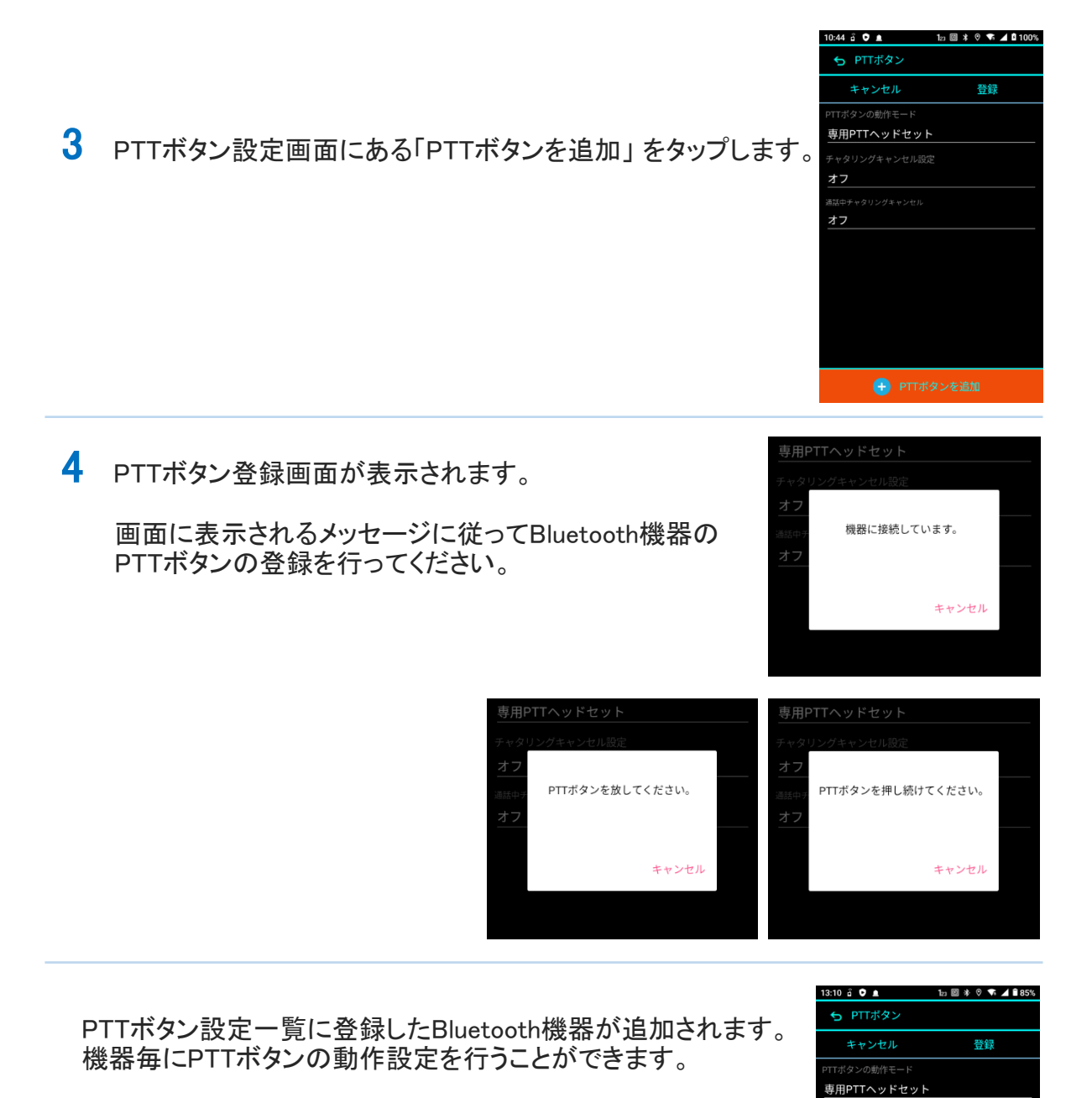

ン 設 定  $\overline{\phantom{a}}$ 

各 種 設 定  $\stackrel{\frown}{\mathsf{P}}$ T T ボ タ

Fャタリングキャンセル設定

話中チャタリングキャンセル オフ

押しながら話す

+ PTTボタンを追加

î

オフ

### 各種設定 (オーディオ設定)

1 設定画面にある、「オーディオ」 をタップします。

2 オーディオ設定画面が表示されたら、各ボリュームレベルの 設定をします。

■再生レベル 本体スピーカー、イヤホンの受信通話音量 大きくすることで再生する音声の音量が大きくなります。

- ■緑音レベル 本体マイク利用時の送信通話音量 大きくすることで通話相手に届く音声音量が大きくなります。
- ■イヤホン録音レベル 有線マイク、bluetoothマイク利用時の送信通話音量 大きくすることで通話相手に届く音声音量が大きくなります。

■IP電話録音レベル IP電話時の本体マイク利用の送信通話音量 大きくすることで通話相手に届く音声音量が大きくなります。

- ■IP電話イヤホン録音レベル IP電話時の有線マイク、bluetoothマイクの送信通話音量 大きくすることで通話相手に届く音声音量が大きくなります。
- ■効果音レベル 通話開始時の効果音などの再生音量

■オーディオソース(IP電話) IP電話時の音声録音モードを切り替えます。 I相手に音声が伝わりにくい場合に、変更することで改善されることがあります。 音声認識:音声をくっきり伝えますが周囲の騒音を拾いやすくなります。 音声通話:周囲の騒音を抑えて伝えますが、環境によっては自分の声が 小さくなることがあります。 指定なし:システムの規定値です。音声認識モードと同等です。

3 オーディオ設定を設定したら「戻る」をタップします。 オーディオ設定が反映されます。

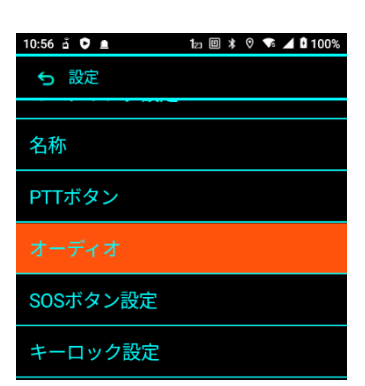

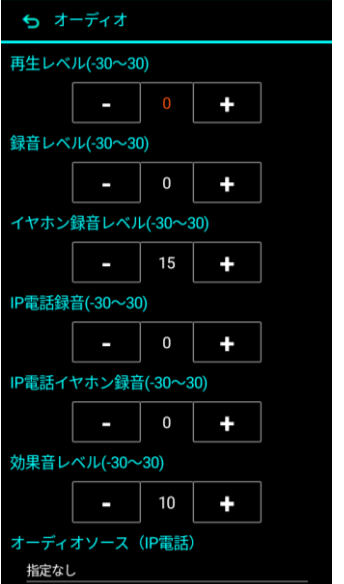

各 種 設 定 (オ ー デ ィ オ 設 定  $\overline{\phantom{a}}$ 

# 各種設定 (SOSボタン設定)

1 設定画面にある、「SOSボタン設定」をタップします。

キーロック設定 メンテナンス 11:04 a **0 a** 12 **b**  $\ast$  0  $\ast$  **c** 4 **c** 10 100% 5 SOSボタン設定 √ アイコンを表示する √ アラームを再生する

鳴動時間 5分

名称

PTTボタン オーディオ

2 sosボタン設定画面が表示されたら、 SOSボタン押下時の設定をします。

> ■アイコンを表示する SOSボタンを一度押し込むとアプリトップメニュー画面に SOSのアイコンが表示されます。 SOSアイコンをタップするか、もう一度SOSボタンを 押し込むことでSOS状態は解除されます。

■アラームを再生する SOSボタンを押し込んでSOS状態となっている間、 アラーム音を再生します。SOS状態を解除するか 鳴動時間経過するとアラームは停止します。

■鳴動時間 アラーム音を鳴らし続ける時間を設定します。 継続を選択することで、SOS状態を解除するまでアラームを 再生し続けることが出来ます。

3 sosボタン設定を設定したら「戻る」をタップします。 SOSボタン設定が反映されます。

そ  $\boldsymbol{\mathcal{D}}$ 他

# 各種設定 (キーロック設定)

1 設定画面にある、「キーロック設定」をタップします。

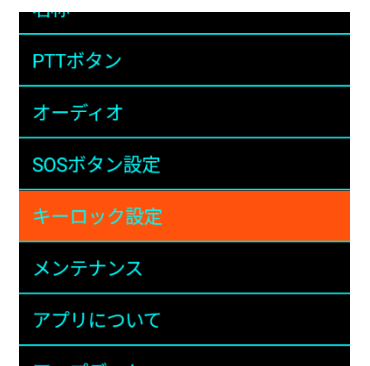

- 2 キーロック設定画面が表示されたら、 「#」キー長押し時の設定をします。
	- ■キーロックしない キーロック機能を利用しません。 標準動作として選択されています。
	- ■全てのキー PTTキー押下による通話の発信を含め全ての キー操作を無効化します。
	- ■PTTキー以外 PTTキー長押しによる通話の発信のみキー操作を 許可します。
	- ※いずれのモードを選択した場合でも、着信時通話中の PTT操作(発話)は有効となります。 ※ボリュームキー操作、SOSボタンの長押しは 常に有効となります。

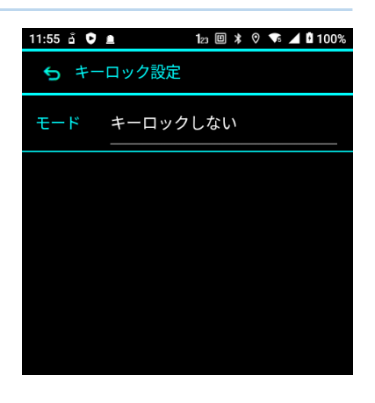

3 キーロック設定を設定したら「戻る」をタップします。 キーロック設定が反映されます。

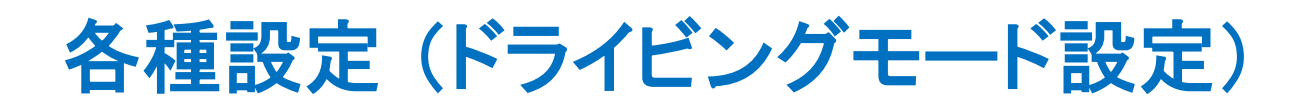

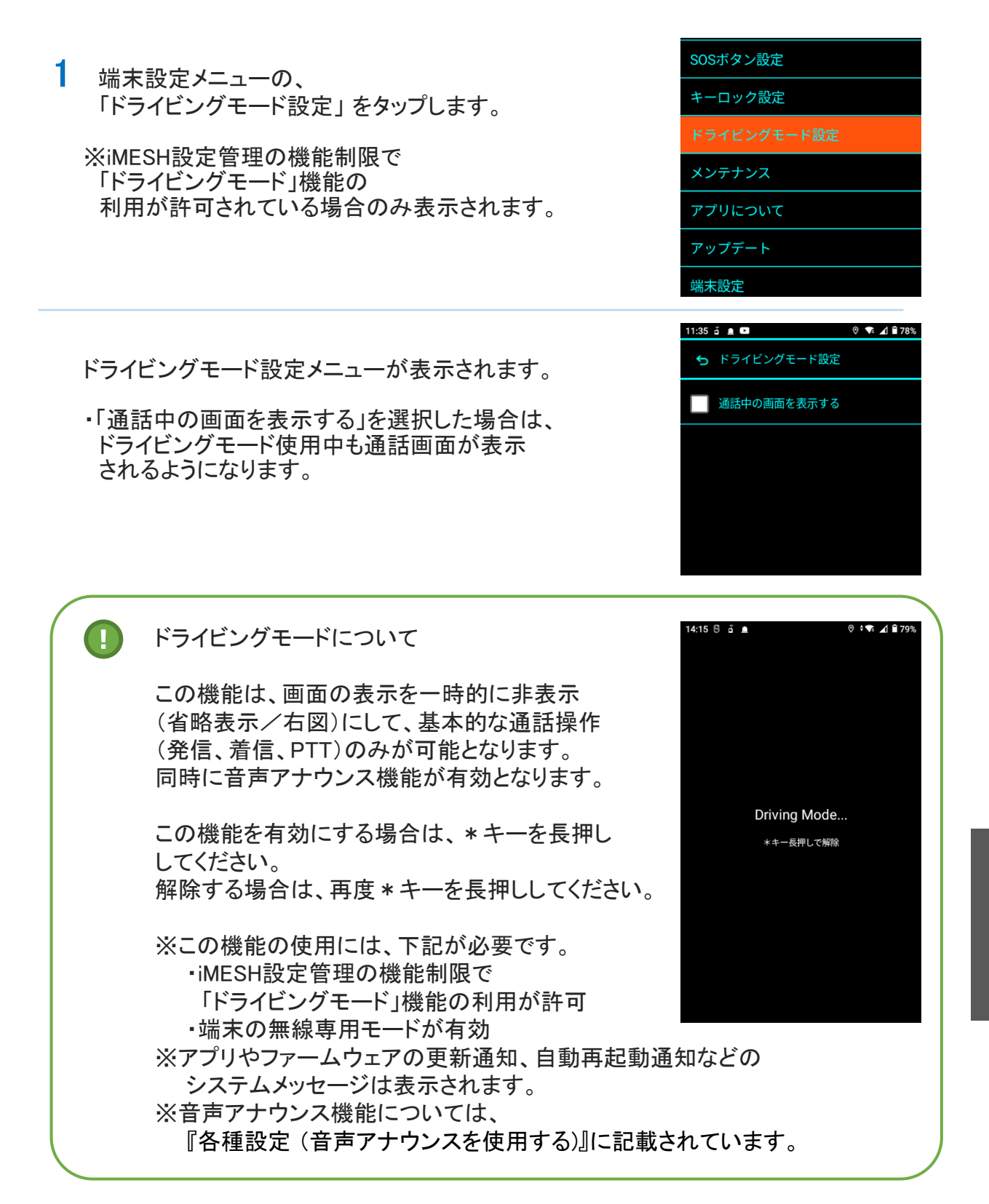

定  $\overline{\phantom{a}}$ 

# 各種設定 (アプリランチャー)

1 設定画面にある、「アプリランチャー」 をタップします。

※音声サービスメンテナンスWebでランチャー設定が 登録されている場合にのみ表示されます。

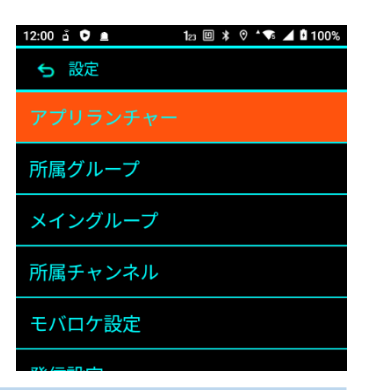

2 アプリランチャー画面が表示されたら、起動したい アプリケーションを選択します。

※起動したアプリケーションは戻るキーや、終話キーを 押下することで終了しiMESH画面に戻ることが出来ます。

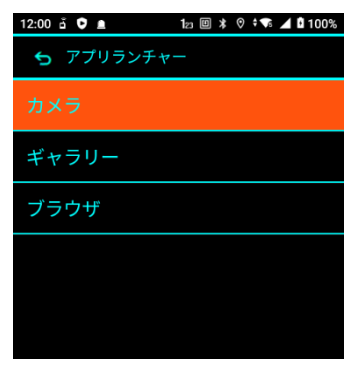

# 各種設定 (バージョン確認)

1 設定画面にある、「アプリについて」 をタップします。

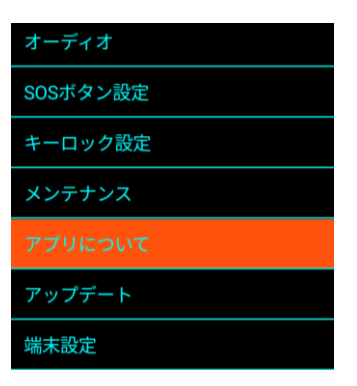

iMESHの情報画面が表示されます。

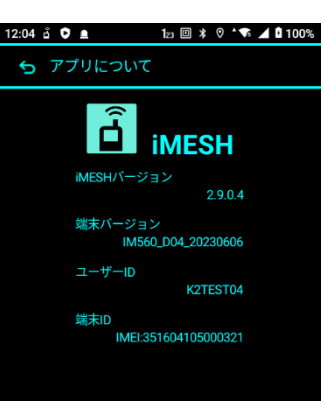

# 各種設定 (端末設定)

1 設定画面にある、「端末設定」 をタップします。

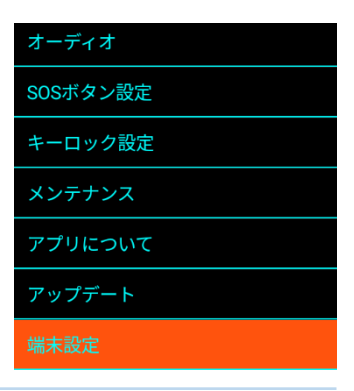

端末設定メニューが表示されます。

Androidの各設定メニューに移動することが出来ます。

Androidの設定メニュー表示中に、戻るキーを押すことで iMESH画面に戻ります。

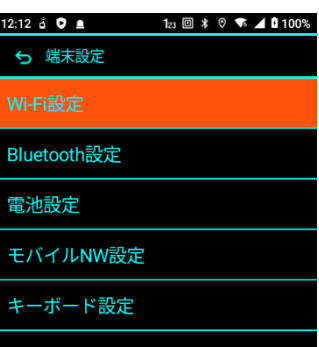

### 各種設定 (USB電源モード)

1 端末設定メニューの、「電池設定」 をタップします。

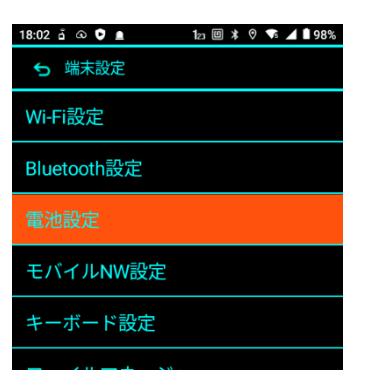

電池メニューが表示されます。

**1** 

トグルスイッチをタップしてモードを有効にします。 また、「USB電源モード」をタップして、 USB電源モードメニューを表示して、詳細な設定をします。

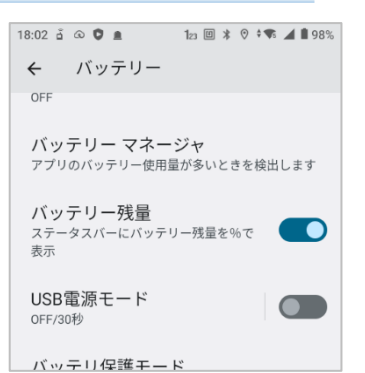

 $18:02 \oplus \textcircled{a} \oplus \textcircled{a}$  $12 \text{ } \boxdot \text{ } x \text{ } \odot \text{ } \ddots$  $\rightarrow$ USB電源モード 電源オフ時間 30秒

各 種

USB電源モードを有効にすると、デバイスを電源に繋いだ時、 自動的に電源がオンになります。 デバイスから電源を外すと、設定時間(規定値30秒)を経過後に 自動的に電源がオフになります。

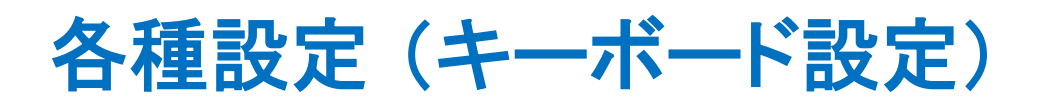

1 端末設定メニューの、「キーボード設定」 をタップします。

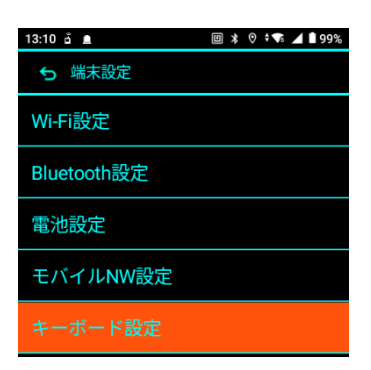

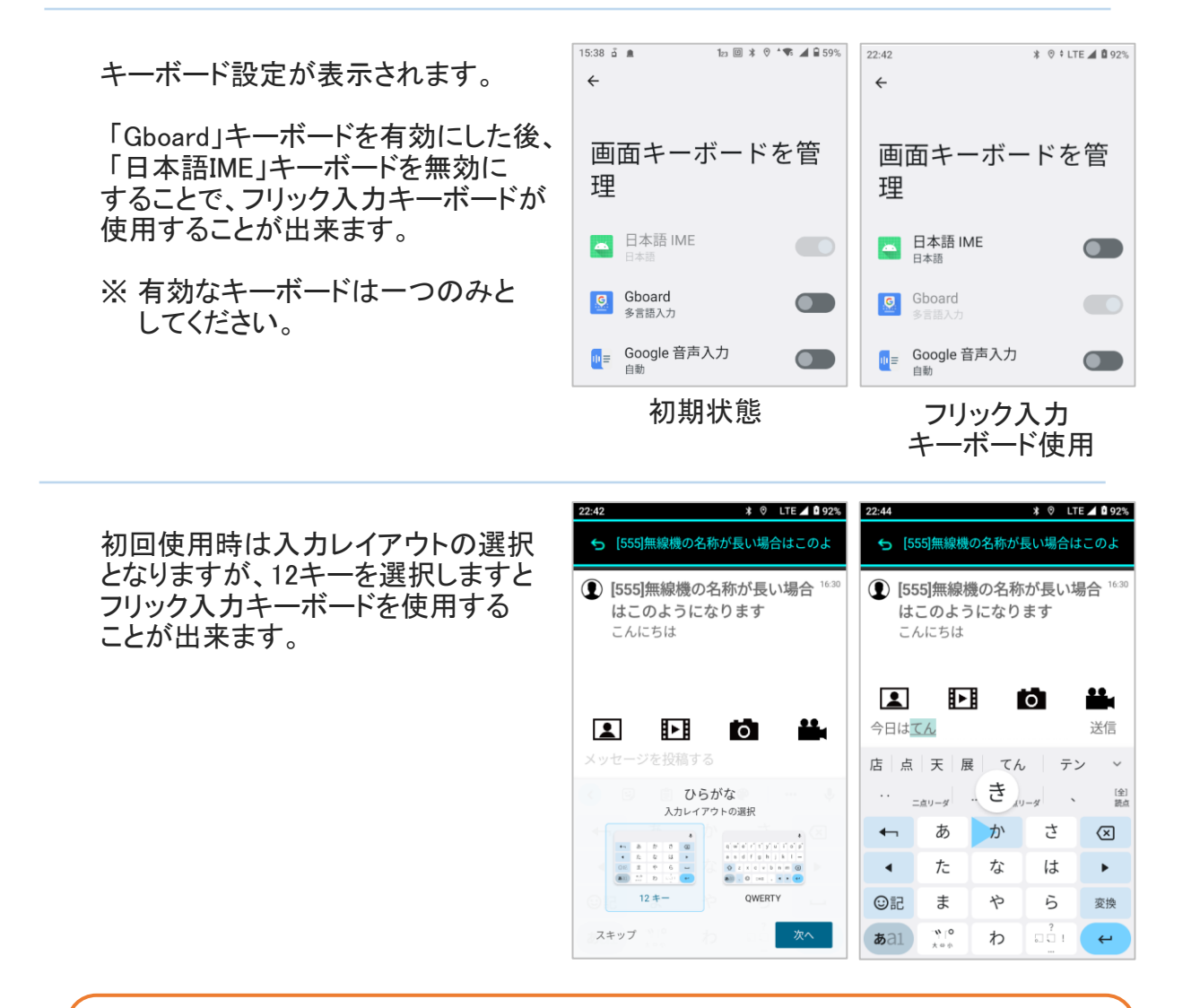

#### 「Gboard」を使用される際のご注意

!

「Gboard」キーボードで入力中は、端末本体のハードウェアキーは数字の入力のみが可能と なります。ハードウェアキーで文字種の切替や、かな及び英字の入力を行うことは出来ません。

 $\overline{\phantom{a}}$ 

### 各種設定 (音声アナウンスを使用する)

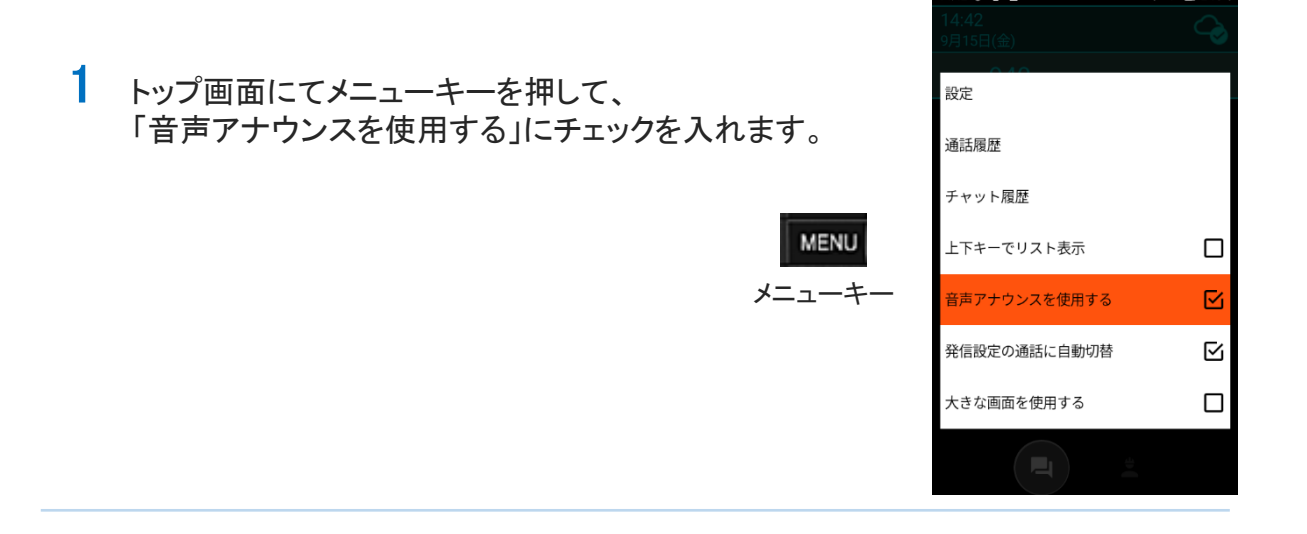

2 トップ画面(通話モード画面)における、左右キーによる通話モードの切替 及び数字キーの入力内容を音声で読み上げます。

# 各種設定 (大きな画面を使用する)

1 トップ画面にてメニューキーを押して、 「大きな画面を使用する」にチェックを入れた後、 端末を再起動します。

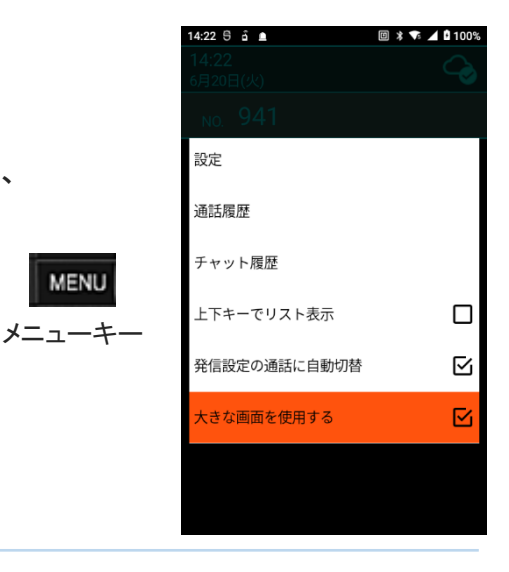

 $\lambda$ 

**MENU** 

2 端末を再起動すると、画面表示が大きくなります。

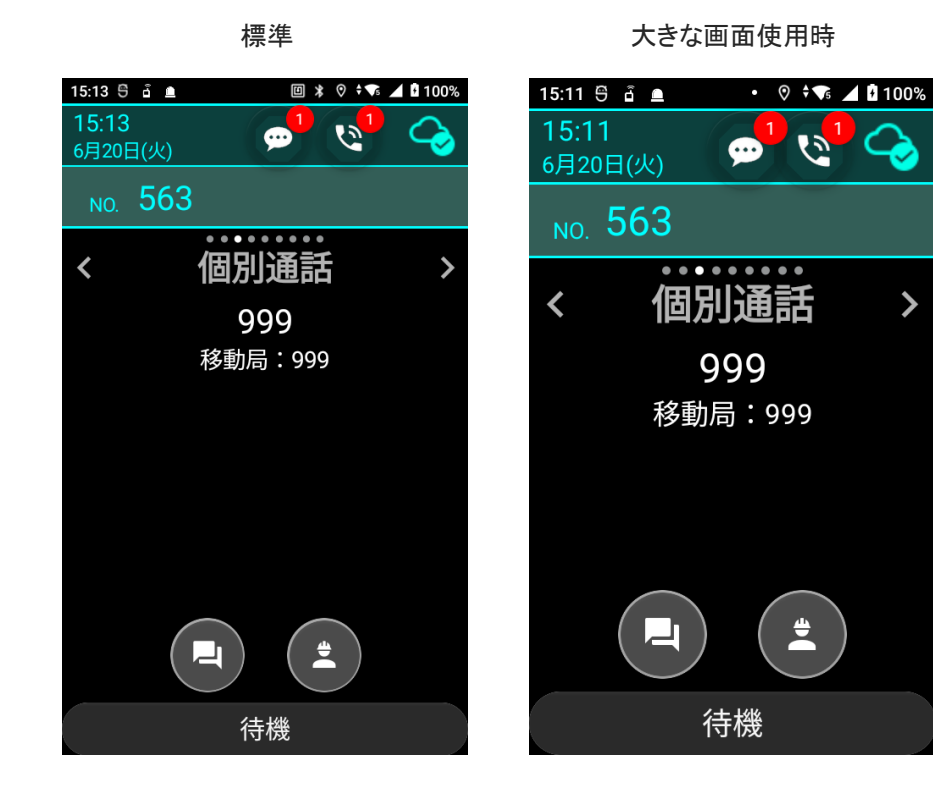

各 種 設

使 用 す る  $\overline{\phantom{a}}$ 

# 各種設定 (Googleアプリを有効化する)

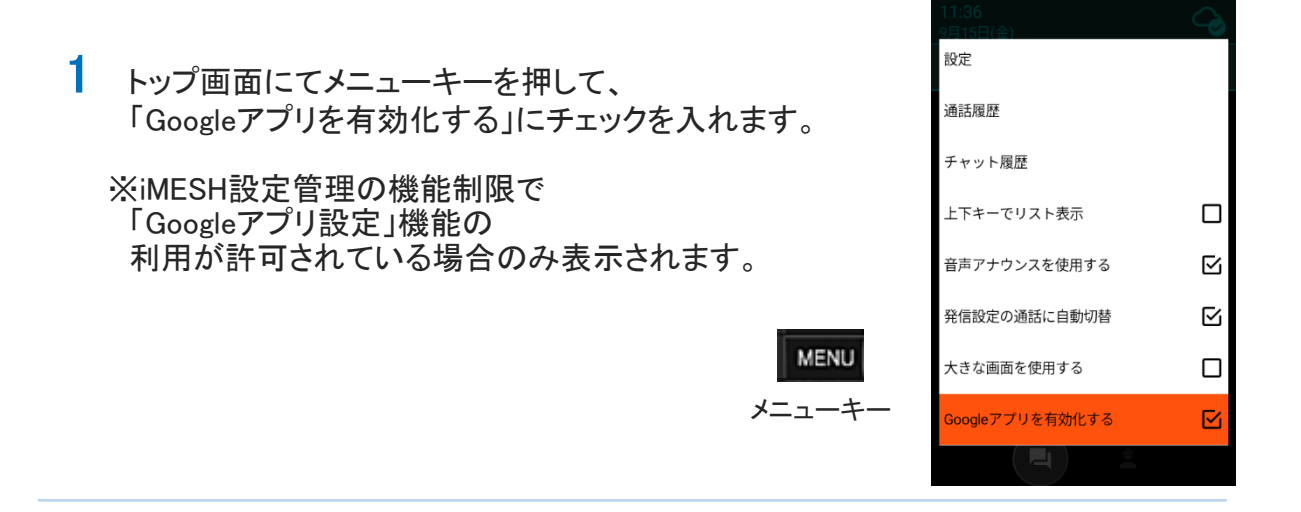

11:36 ∂ ≜ **⊡** 

.<br>↑ 4 P 789

2 Googleアプリの機能を使用することが出来ます。 Googleアプリが必須となるサービス(AndroidAuto他)を利用いただく場合に 有効してください。 ただし、本設定はGoogleのサービスの動作を保証するものではありません。 Googleサービスの併用で問題なく動作するかを事前にご確認ください。

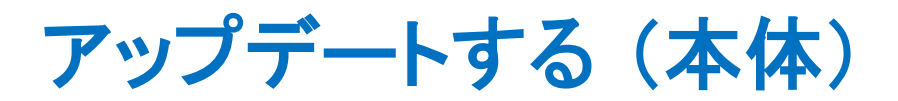

1 メインメニュー画面にある、設定アイコンをタップします。

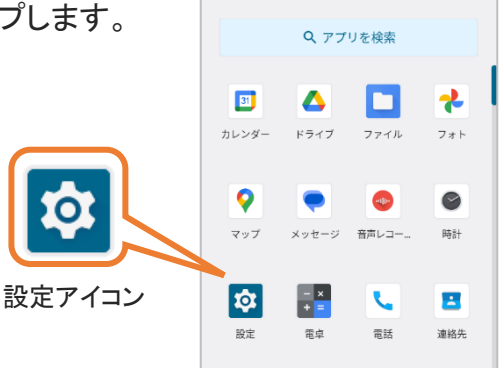

 $14:05 \t{a} \t{b} \t{a}$ 

 $1_{23} \boxtimes 1_{\text{F}} \otimes 1_{\text{F}} \otimes 1_{\text{F}} \otimes 1_{\text{F}}$ 

2 設定画面が表示されたら、 メニュー一覧より「デバイス情報」 「ファームウェアアップデート」の 順でタップします。

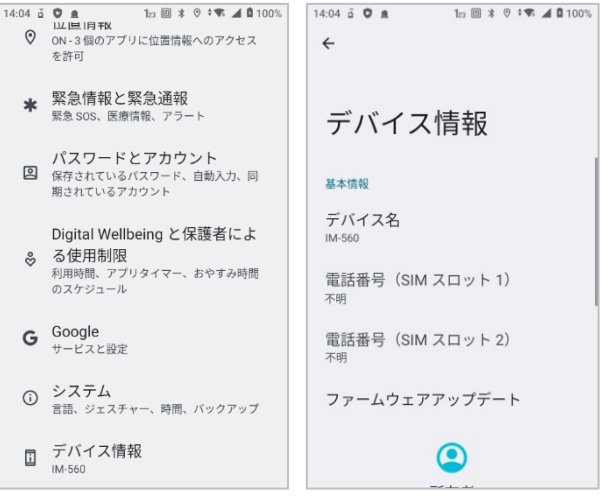

3 アップグレード画面が表示されたら、下部にある 「更新を確認」をタップします。

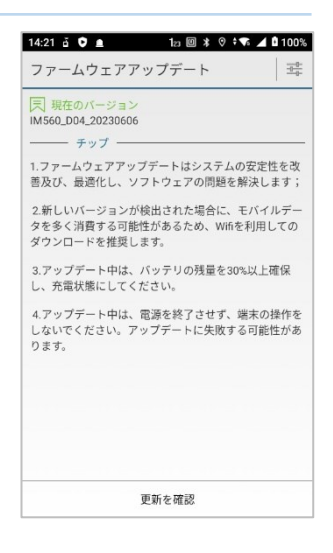
- 14:22  $\vec{a}$  0  $\vec{a}$  12  $\vec{a}$  7  $\vec{b}$  14:22  $\vec{a}$  0  $\vec{a}$ 18:41  $\hat{d}$  0  $\triangleq$   $\cdot$  0  $\hat{ }$   $\bullet$   $\triangleq$  198% 3 既に最新バージョンの場合、 ファームウェアアップデート  $\frac{-a}{\frac{-a}{\sqrt{a}}}$ ファームウェアアップデート | 世 ● 最新のバージョン<br>IM560\_D05\_20230612<br>ファイルサイズ:1510.52MB 「現在は最新のバージョンです!! <mark>| 現在のバージョン</mark><br>IM560\_D05\_20230612 とメッセージが表示されます。 — 更新内容  $\overline{\phantom{a}}$ ー チップ -1.ファームウェアアップデートはシステムの安 たい<br>定性を改善及び、最適化し、ソフトウェアの問 最新でない場合は、ダウンロード 題を解決します; 画面に遷移します。 2.新しいバージョンが検出された場合に、モバ<br>イルデータを多く消費する可能性があるため、 「ダウンロード」をタップして、 イルデータを多く消費する可能性があるため、<br>Wifiを利用してのダウンロードを推奨します。 ダウンロードを開始します。 3.アップデート中は、バッテリの残量を30%以<br>上確保し、充電状態にしてください。 4.アップデート中は、電源を終了させず、端末<br>の操作をしないでください。アップデートに失 敗する可能性があります。 現在は最新のバージョンです! 更新を確認 ダウンロード 取り消し
- 4 ダウンロードが完了したら、インストール画面に 遷移します。

「今すぐ適用」 または 「あとで適用」 を タップし、アップグレードを完了させます。

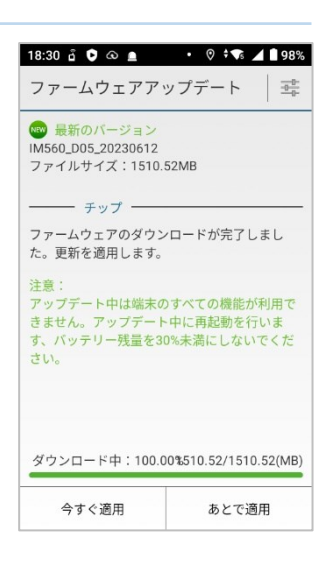

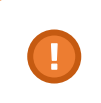

■ . 無線専用モードでご利用になる場合は、設定画面のアップデートメニューより<br>■ ファームウェア更新をタップしてください。アップグレード画面が表示されます。

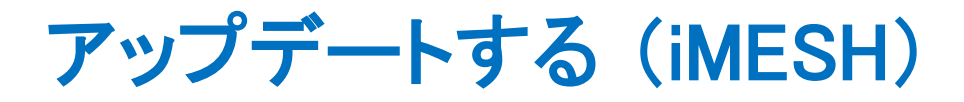

1 iMESH 起動時にアプリのアップデートが見つかった場合、 インストールの案内が表示されます。 「はい」をタップすると、インストールが自動で 開始されます。

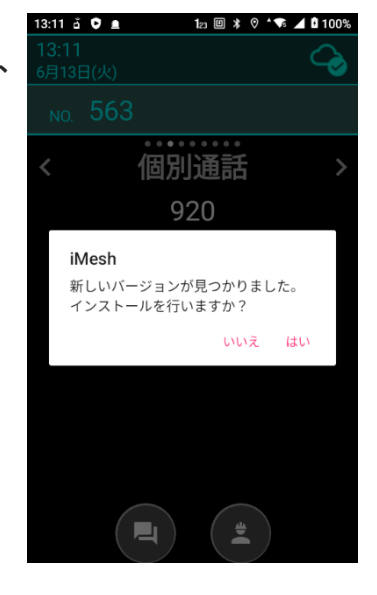

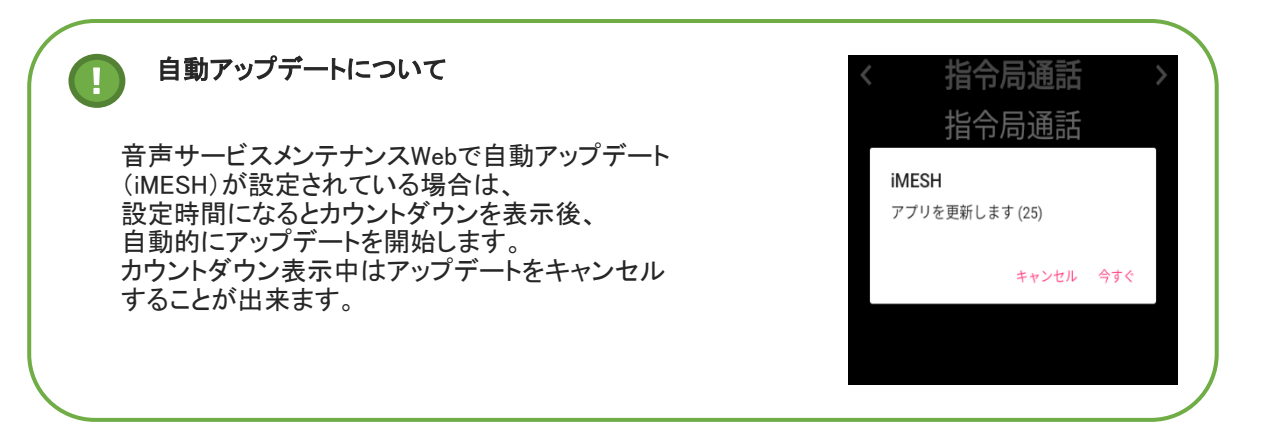

そ  $\boldsymbol{\mathcal{D}}$ 他

### 困ったときは

#### 自分の声が伝わりにくい

マイクに口を近づけすぎると音質が悪くなることがあります。 マイクを指などでふさがないように気をつけてください。

#### 相手の声が聞こえにくい

音量設定が小さくなっていないか、音量の設定を確認してください。 スピーカーを指などでふさがないように気を付けてください。

#### 通話をしようとするがつながらない

画面にメッセージが表示されている場合は内容を確認し、 それぞれ以下の対処を行ってください。

「通話中です。しばらくしてからかけ直してください。」 相手局が通話中の場合に表示されます。 しばらく待ってからかけ直してください。 「電源が入っていないか電波が届かないためつながりません。」 相手局が電源オフの状態か、電波の届かない場所にいる可能性があります。 しばらく待ってからかけ直してください。 「該当する無線局が存在しません。」 システム上、未登録の番号です。 相手局の番号をもう一度確かめて入力してください。 「電波状況が悪いため発信できませんでした。」 端末のアンテナレベルを確認し、電波状況の良い場所でかけ直してください。 「接続できませんでした。しばらくしてからかけ直してください。」 「現在、通話できません。しばらくしてからかけ直してください。」 ネットワーク異常の可能性があります。 しばらく待ってからかけ直してください。

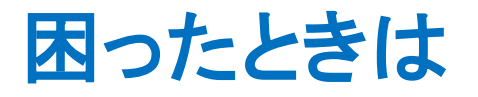

通話を切断しようとするとホーム画面に戻ってしまう

通話の切断には、戻るキーを使用します。 ホームキーを押すと、通話中であっても iMESH を 閉じてしまいますので、ご注意ください。

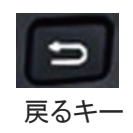

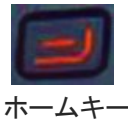

 $629 - 0 - 0$ 

16:29<br>6日12日(日) -

 $m = 563$ 

#### 「状態通知」が表示されない

「状態通知」は、モバロケサービスを利用している お客様にのみ表示されます。 ご利用登録しているにも関わらず表示されていない 場合は、お手数ですが、iMESH の再起動をお試し いただきますようお願い致します。

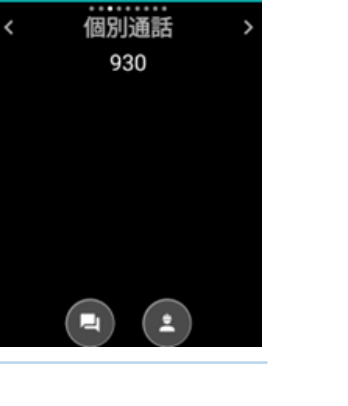

 $1: 11110$ 

 $\bullet$   $\circ$   $\bullet$ 

#### 端末がフリーズした

全ての動作が完全にフリーズしてしまった場合は、 お手数ですが、電源キーを10秒以上長押しをしていただきますよう お願い致します。端末が再起動します。

# 用語集

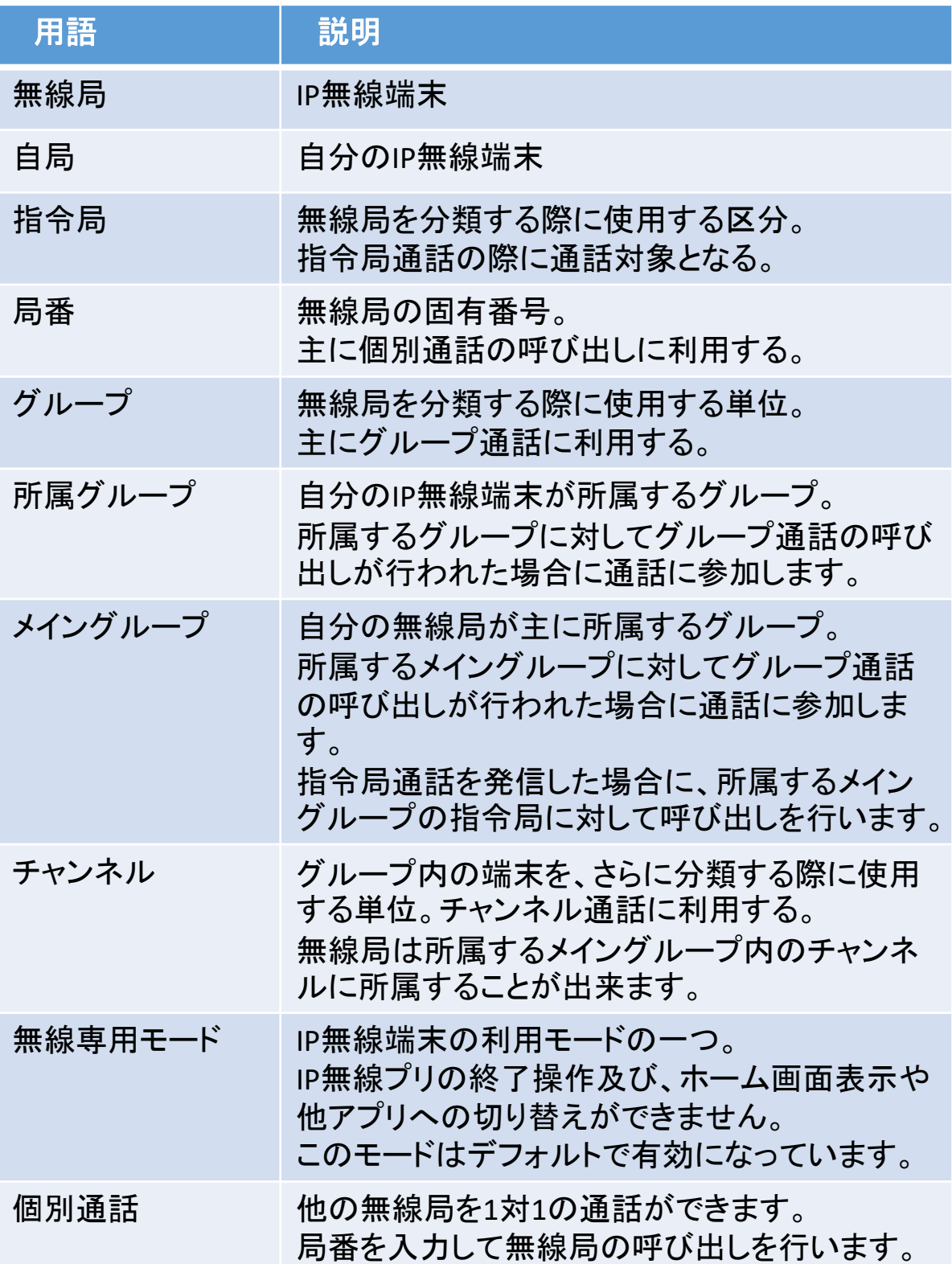

用 語 集

そ  $\boldsymbol{\mathcal{D}}$ 他

# 用語集(2)

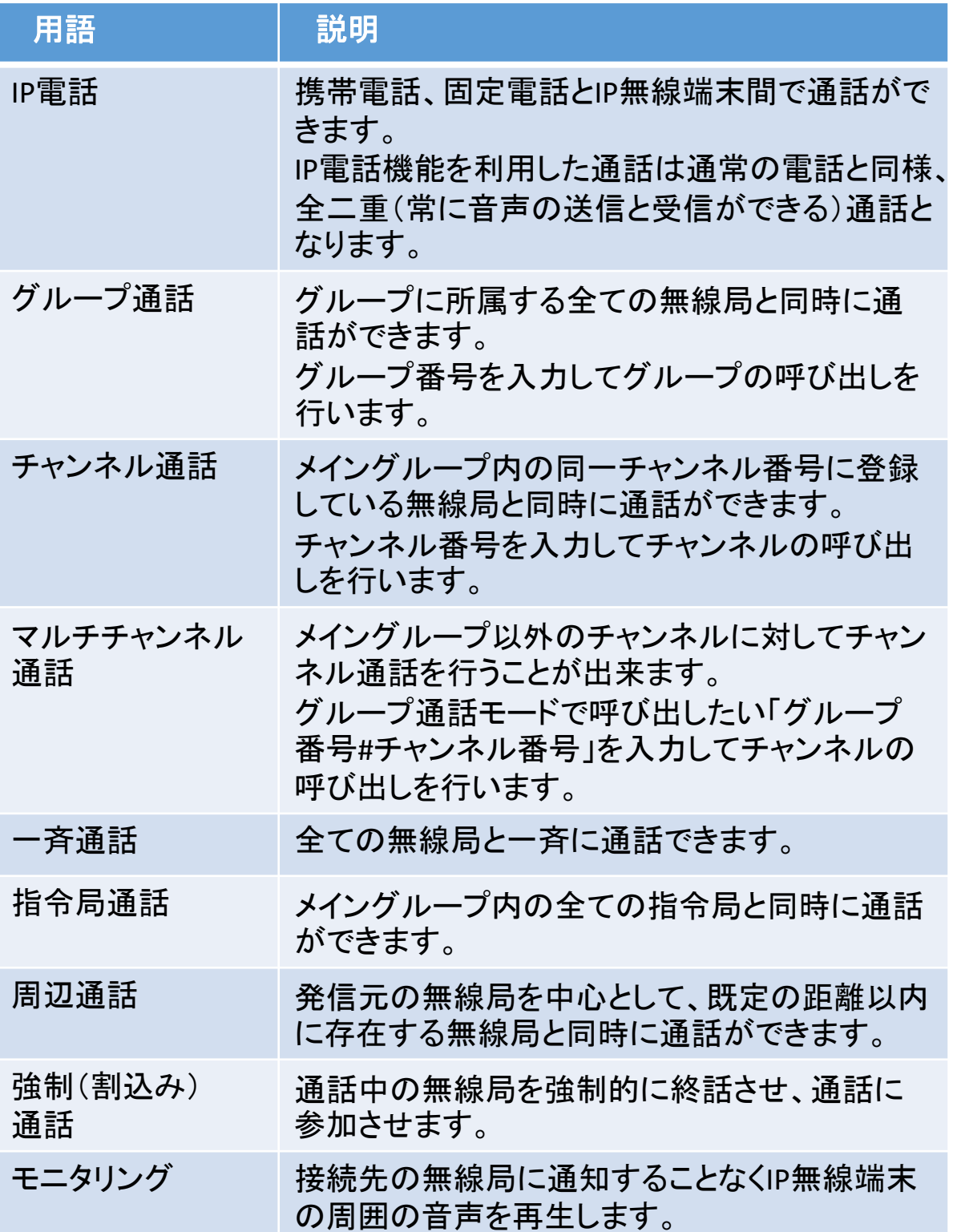

# 用語集(3)

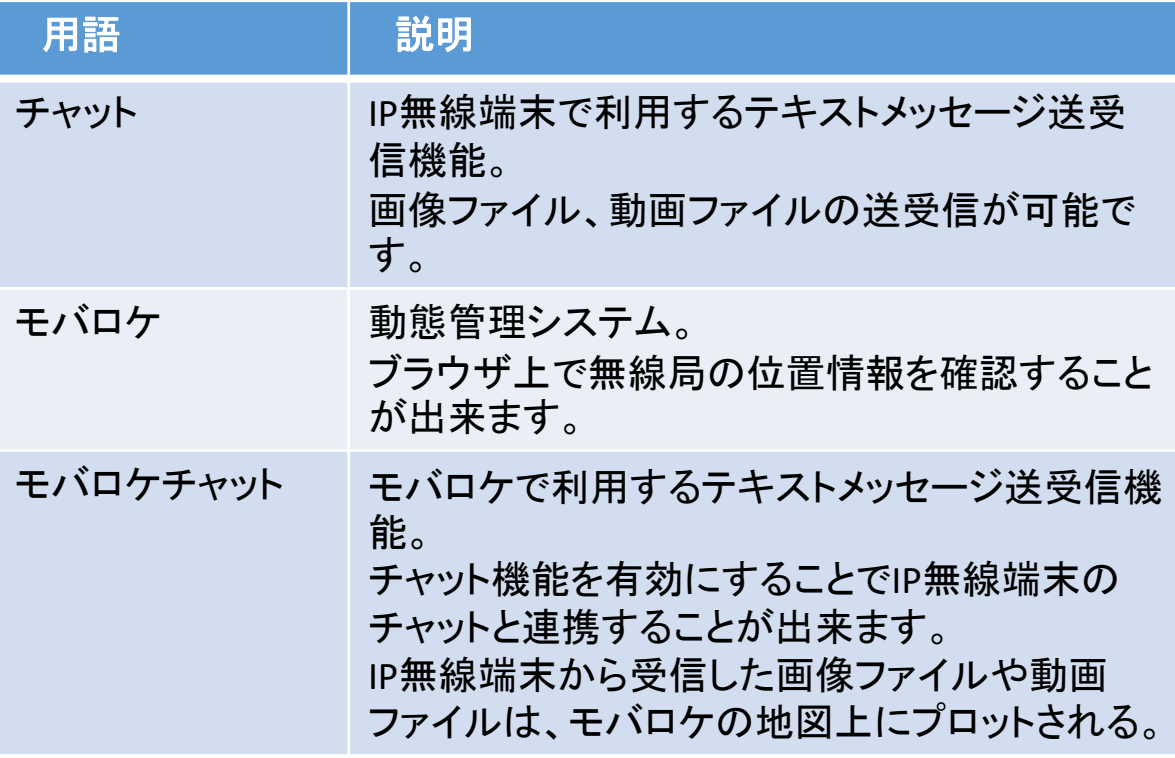

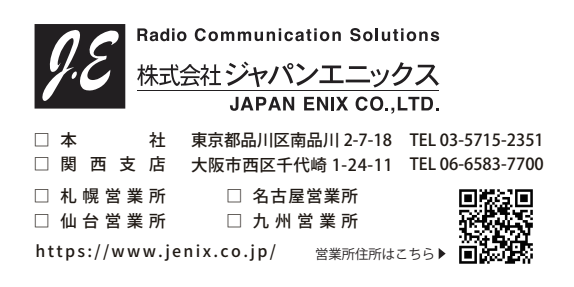

・取扱説明書の内容は、製品の仕様変更などで予告なく変更される場合があります。 ・取扱説明書は製品をご購入いただいたお客様を読者として想定しています。ご購入 されたお客様以外からの本製品に関するお問い合わせにはお答えできない場合があ ります。あらかじめご了承ください。